# **MANUAL**

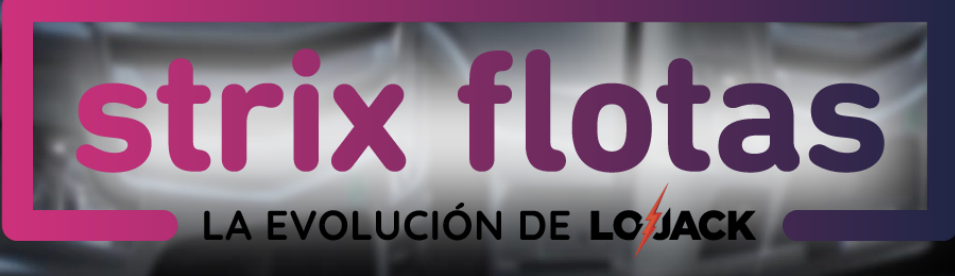

 $\omega \neq$ 

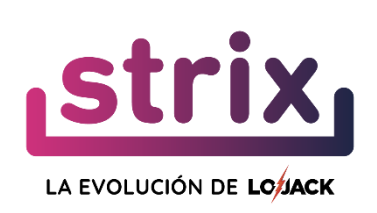

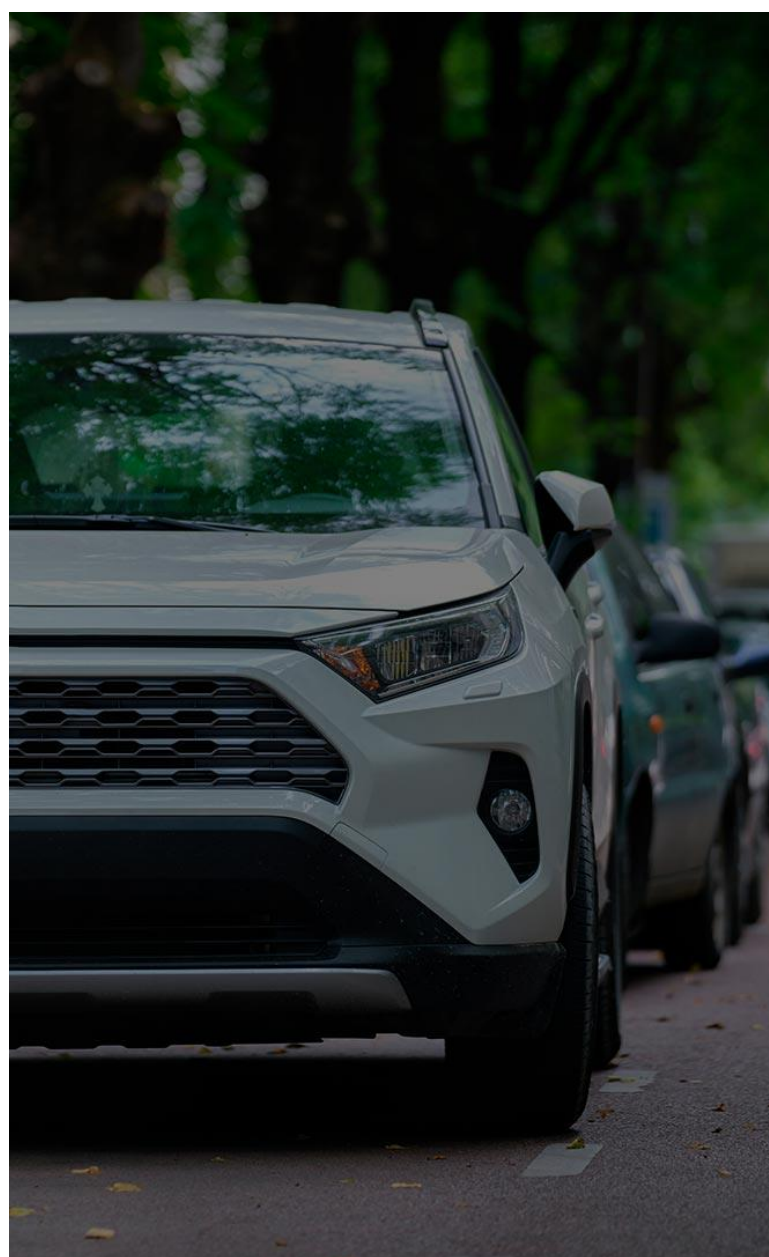

## **Tabla de Contenido**

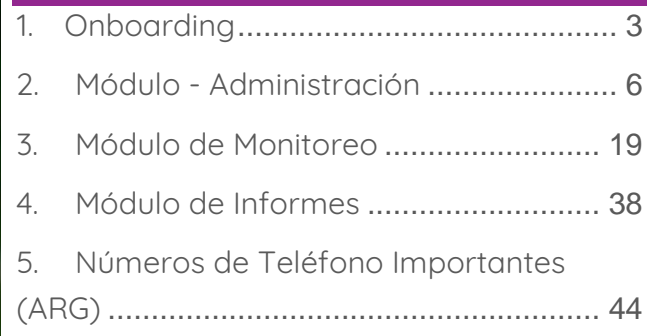

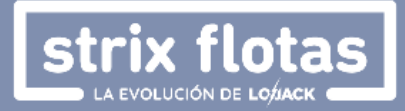

### <span id="page-2-0"></span>**1. Onboarding**

#### **¿Cómo es el proceso de registro en la plataforma?**

1. **Registro:** Una vez el cliente ha sido dado de alta en los sistemas de Strix, recibirá un correo electrónico con un enlace que le permitirá registrarse como usuario administrador en la plataforma Strix Flotas. Es importante que el usuario revise la bandeja de SPAM.

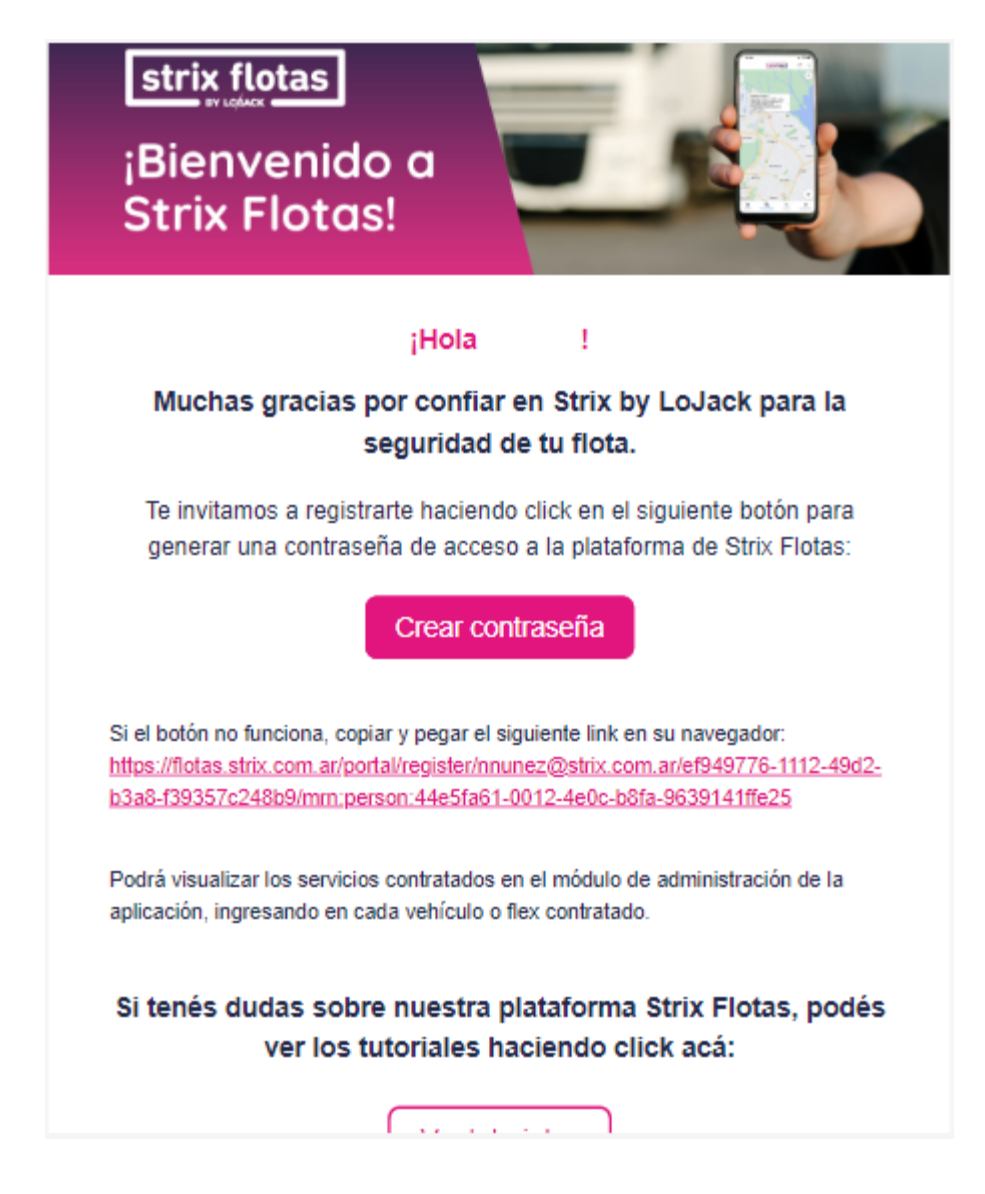

2. **Crear Contraseña:** Al hacer clic en dicho enlace el futuro usuario administrador sera dirigido a la pagina de bienvenida de Strix Flotas donde deberá configurar su contraseña.

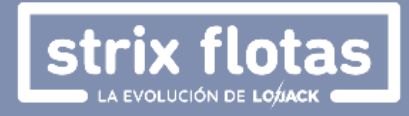

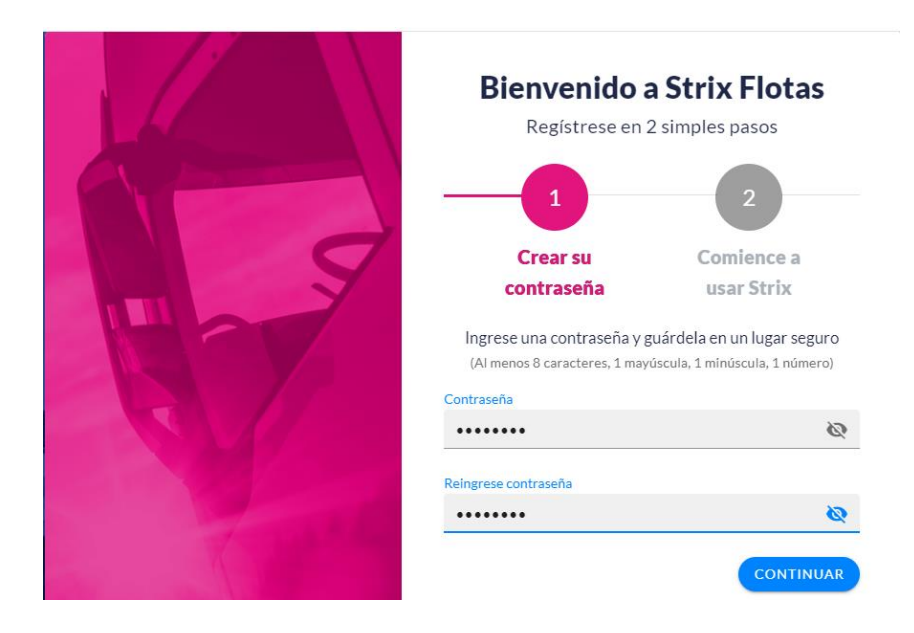

3. **Comience a usar Strix:** Despues de haber creado la contraseña aparecera un aviso de bienvenida, informando que a partir de este momento el usuario ya tiene acceso y puede comenzar a usar Strix, recordandole ademas que se puede acceder al servicio tanto a través de la plataforma web, como de las aplicaciones moviles (Android / IoS).

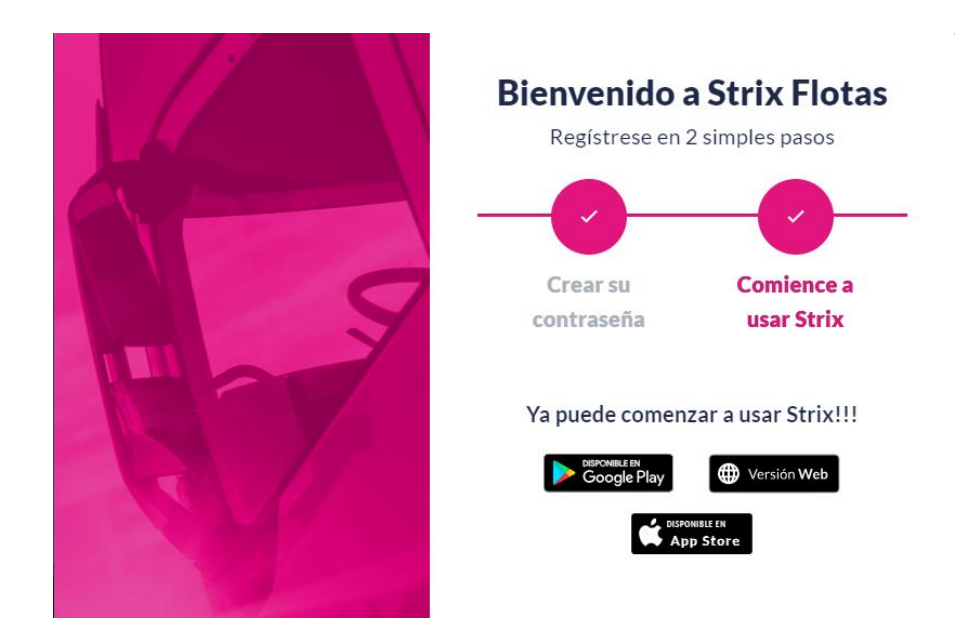

4. **Términos y condiciones:** El primer ingreso deberá ser realizado a traves de la plataforma web, donde es mandatorio leer y aceptar los términos y condiciones del servicio para poder hacer uso del servicio.

#### **¡Bienvenido! ¡Y gracias por haber elegido a Strix Flotas!**

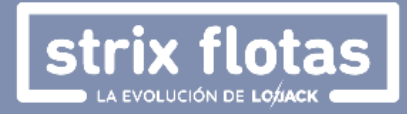

#### **¿Cómo se inicia sesión?**

- 1. Para iniciar sesión en Strix Flotas se deberá visitar la plataforma web: <https://flotas.strix.com.ar/portal/login/>
- 2. Posteriormente, ingresar usuario (correo electrónico) y contraseña.

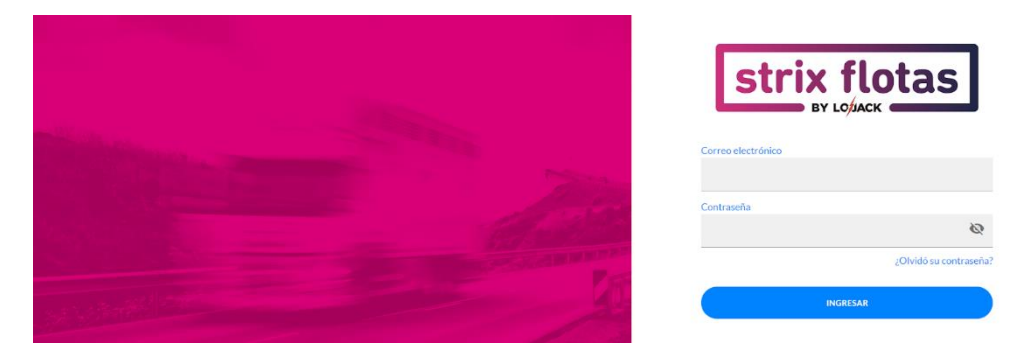

#### **¿Qué pasa si olvido mi contraseña?**

1. En la misma plataforma web se deberá hacer clic en la opción **¿Olvidó su contraseña?**

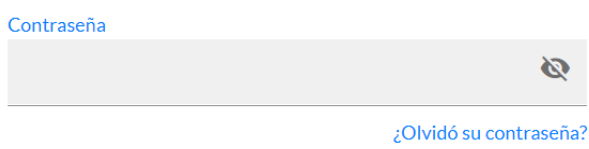

2. Luego se deberá ingresar el usuario (correo electrónico), si el sistema valida que existe una cuenta registrada a ese nombre, se recibira un mensaje que permitira su restablecimiento.

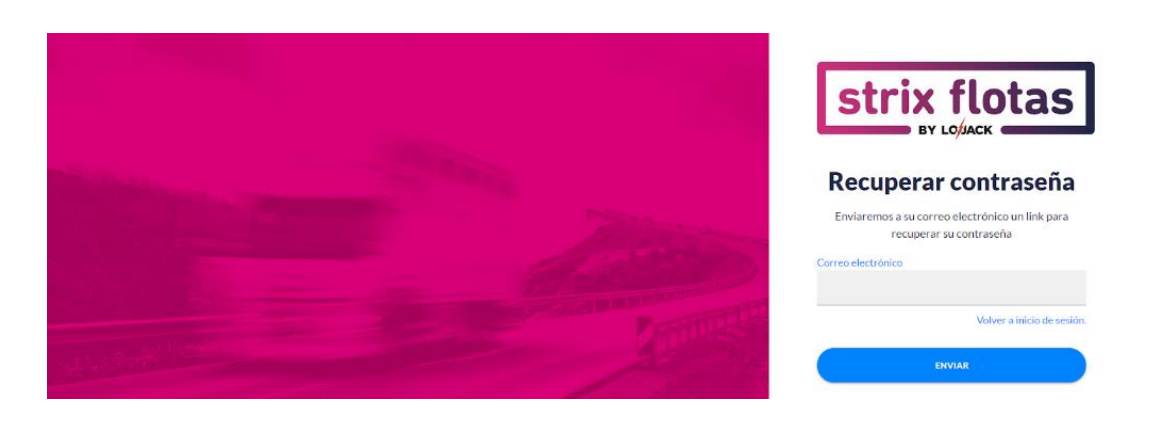

3. Una vez recibido el mensaje, se deberá hacer clic en el enlace indicado y continuar con las instrucciones que aparecen alli.

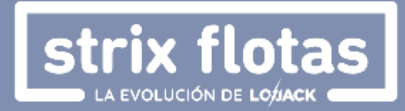

### <span id="page-5-0"></span>**2. Módulo - Administración**

La página principal de la plataforma presenta los tres módulos disponibles, uno de estos se denomina **Administración**, donde se encuentran las secciones de entidades, personas, zonas y configuración de eventos.

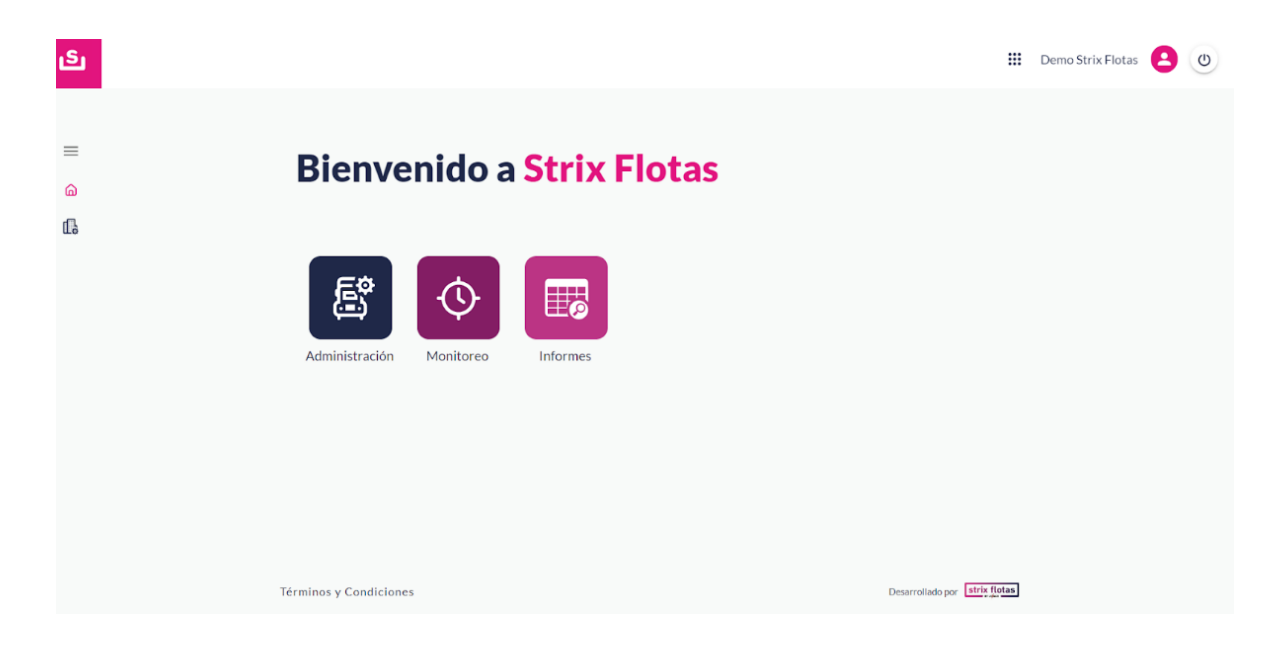

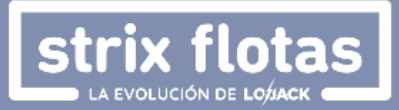

#### **2.1. ENTIDADES**

A través de esta sección, cuyo icono aparece en la columna del extremo izquierdo de la pagina y en la segunda posición desde arriba hacia abajo, se accede a la lista de vehículos u otros dispositivos GPS portátiles, con su nombre, identificador, tipo y estado.

#### **¿Cómo editar la información de las entidades?**

1. En el extremo derecho de la página se encuentra la columna **Info**, donde haciendo clic sobre los tres puntos, aparecera un icono con el texto "**Ver Detalle",** el cual habilita el acceso a la informacion de la entidad previamente seleccionada.

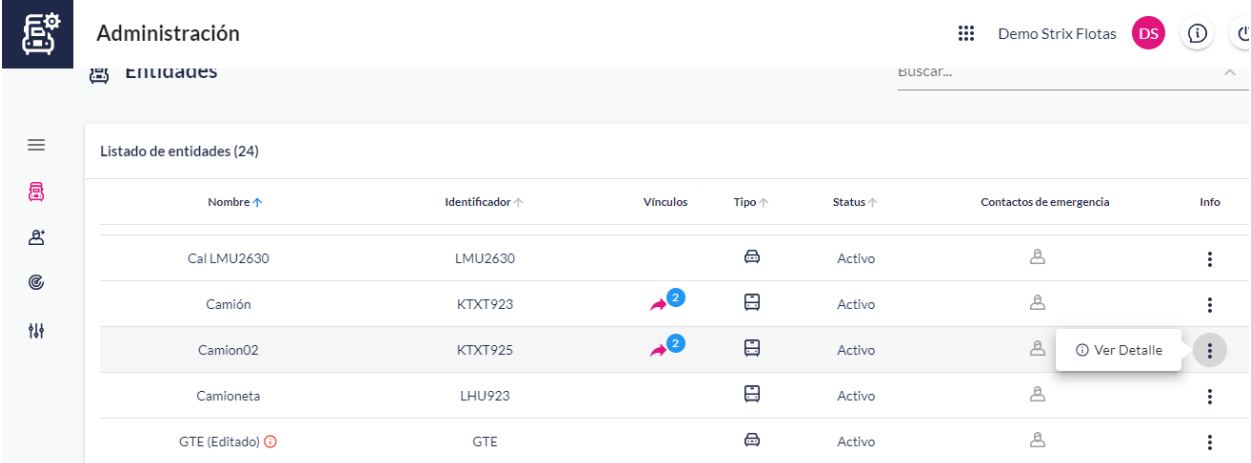

2. Acto seguido se visualizara la página **Detalle de la entidad**, aquí se brinda informacion adicional en el apartado "**Servicios Activos**", donde se listaran los servicios adicionales contratados para cada entidad. Tambien presenta la opcion **Editar** en la esquina superior derecha.

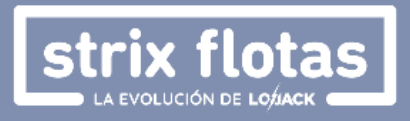

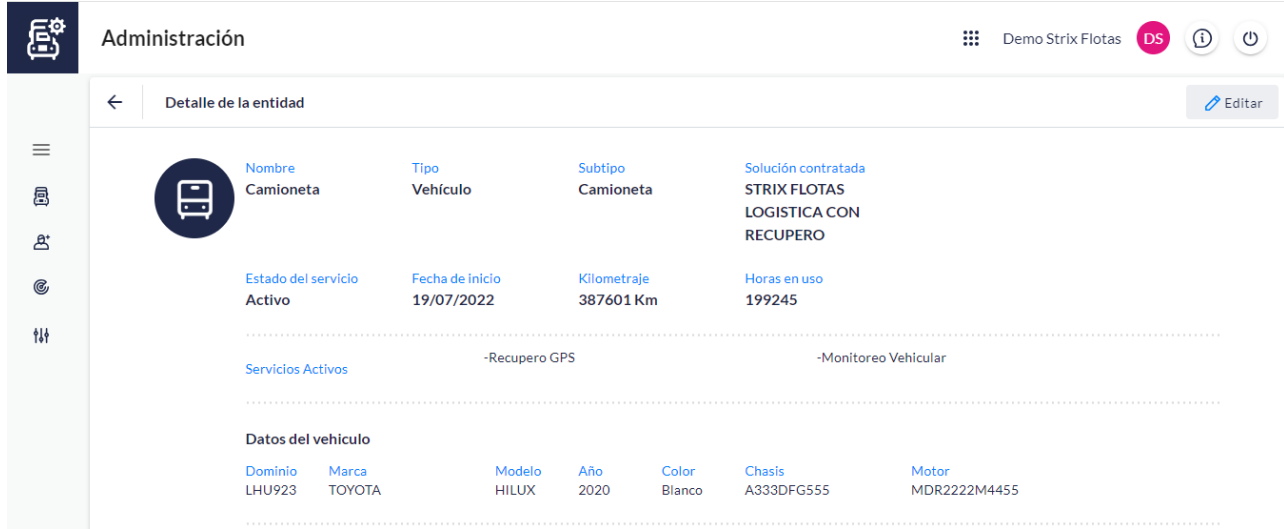

- 3. La plataforma permite editar el nombre, el kilometraje, las horas en uso y agregar contactos de emergencia e información adicional.
- 4. Finalmente se deberá hacer clic en **Guardar**.

#### **2.2. PERSONAS**

En esta sección, cuyo icono aparece en la columna del extremo izquierdo de la pagina y en la tercera posición desde arriba hacia abajo, se encuentra el listado de usuarios vinculados, con sus respectivos Nombre, Roles, Correos Electrónicos, y Entidades Asignadas.

#### **¿Cómo agregar un usuario?**

**1.** Solo podran realizarlo usuarios con el rol administrador. La opción **Agregar,** ubicada en la esquina superior derecha, habilita la adicion de nuevas personas, según el rol requerido.

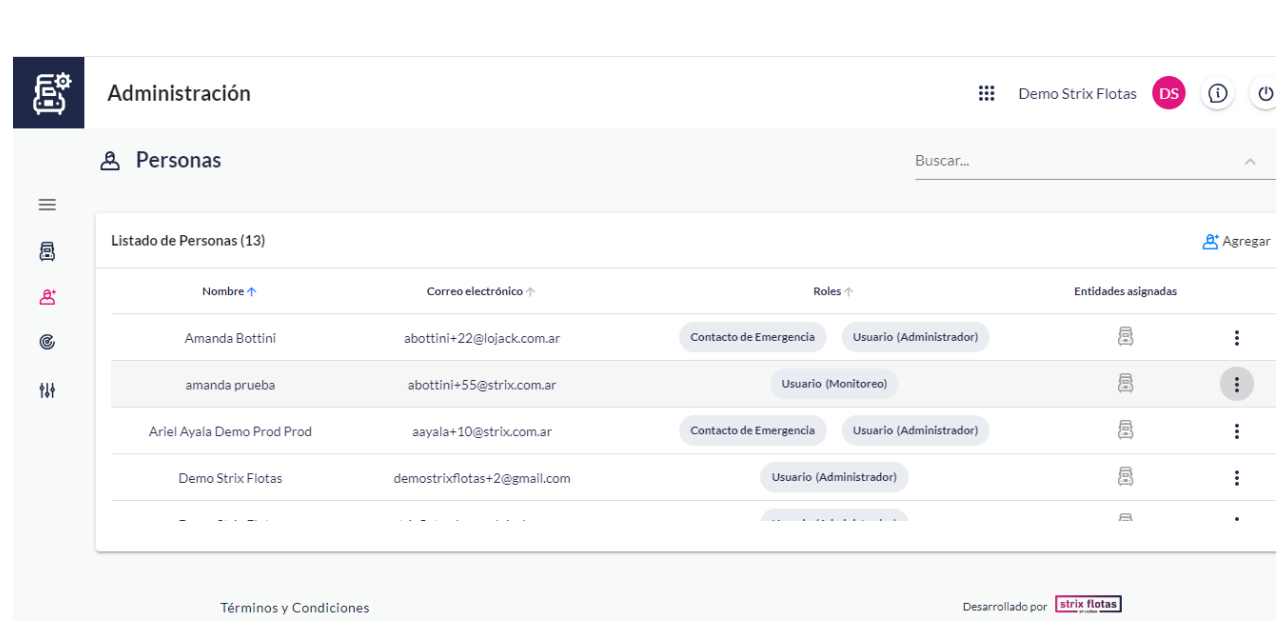

strix flotas

2. En la página **Nueva Persona** se deben ingresar los datos solicitados: nombre, apellido, correo electrónico y rol. Strix Flotas ofrece tres tipos de rol: Usuario, Contacto de emergencia y Contacto.

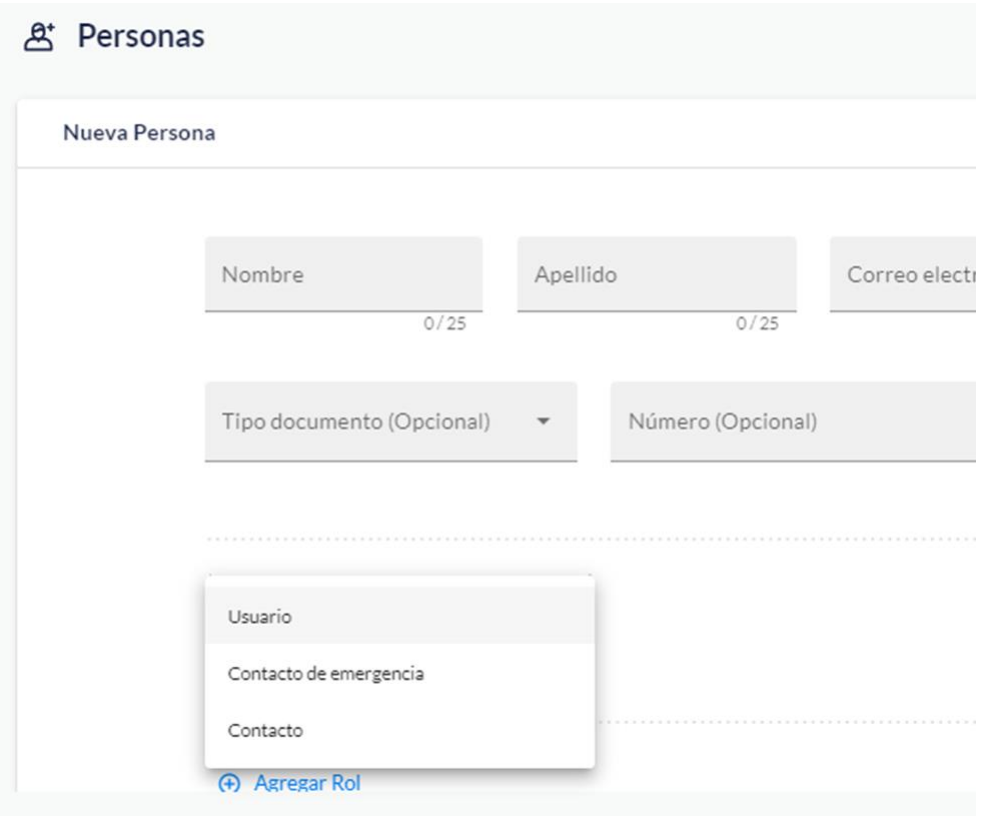

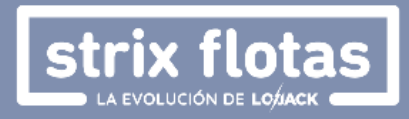

 **Contacto:** persona que tiene alguna relacion con la entidad, y cuya informacion aparecera en la pagina a modo informativo.

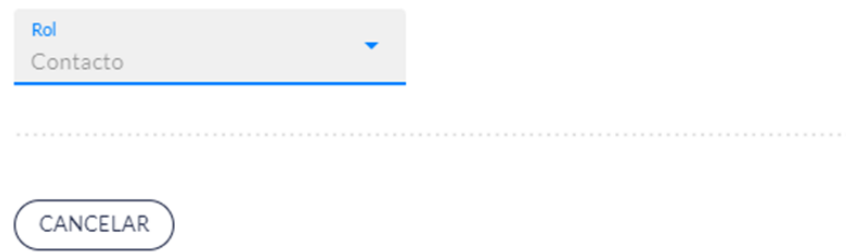

 **Contacto de emergencia:** persona que recibirá un llamado de la central de operaciones cuando ocurra un evento de seguridad (en caso de tener contratado servicios de monitoreo).

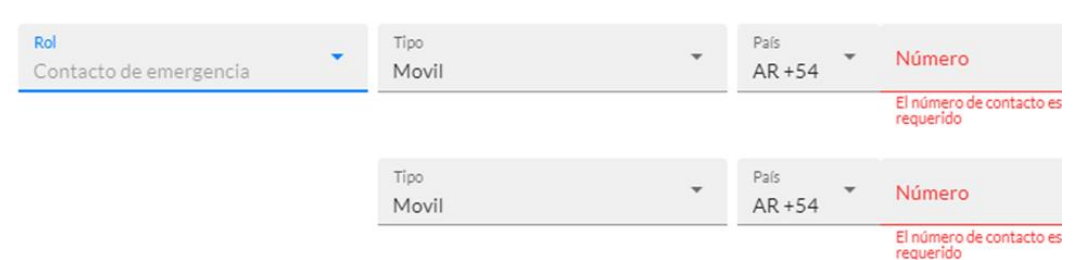

 **Usuario:** persona que podra acceder a la plataforma bajo los perfiles de Monitoreo o Administrador. El usuario Monitoreo solo cuenta con permisos de visualizacion y descarga de informes. Adicionalmente, podra ser limitado a visualizar solo un sub-conjunto de la flota si es necesario. En cambio, el usuario Administrador puede crear/editar otros usuarios, configurar eventos/reportes y cuenta con acceso total de la plataforma.

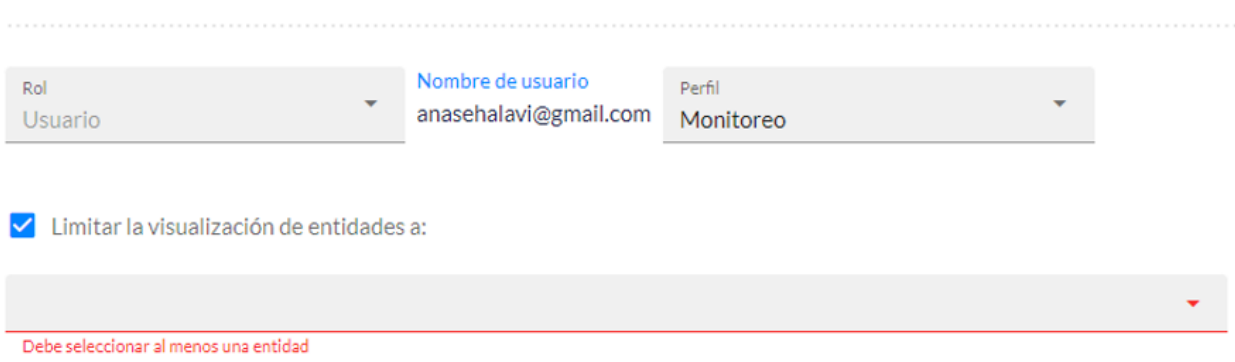

3. Para finalizar la configuracion se debe hacer clic en **Guardar**.

**¿Cómo editar la información de una persona ya existente?**

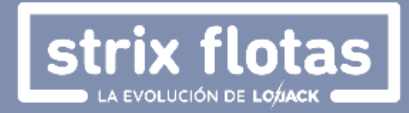

1. Una vez seleccionado el usuario a editar, se deber hacer clic sobre los tres puntos que aparecen al extremo derecho de la pagina, de esta manera aparecera un icono con el texto **Ver Detalle** que permitira acceder a la informacion de la persona o eliminarla**.**

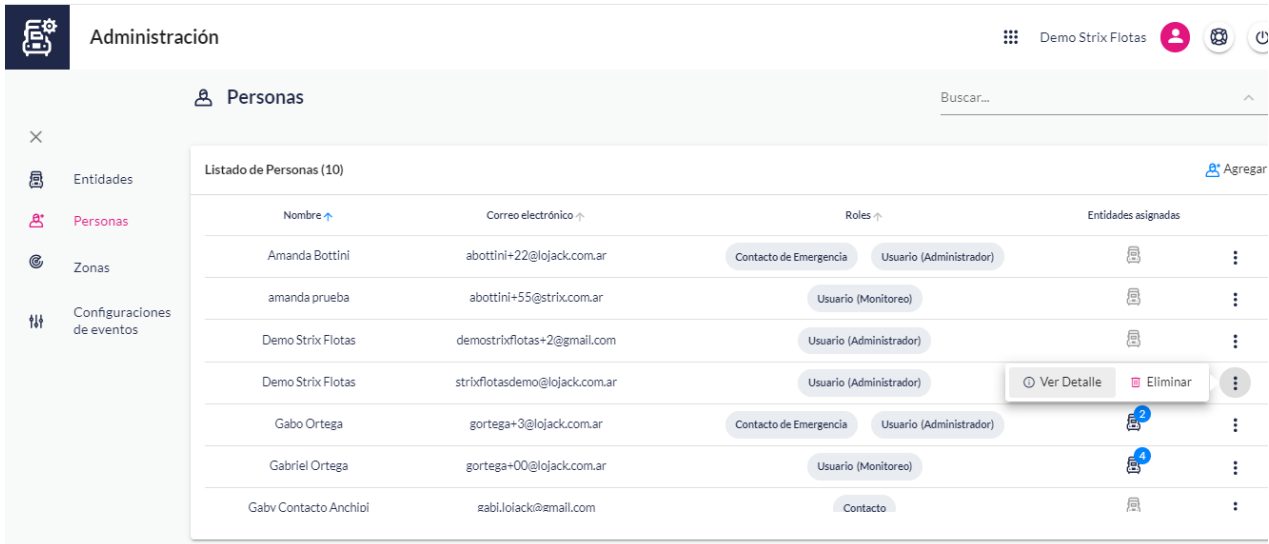

2. En la página **Detalle de la persona** se visualizara toda la informacion y haciendo clic en **Editar** se podran hacer modificaciones de nombre, apellido, datos de contacto y categoria de rol. Tambien se podran agregar nuevos roles a usuarios pre-existentes. Por ejemplo, se le puede dar un rol de usuario monitoreo a un un contacto de emergencia para que ademas de recibir los llamados de la central de operaciones, pueda hacer su propio seguimiento de las entidades.

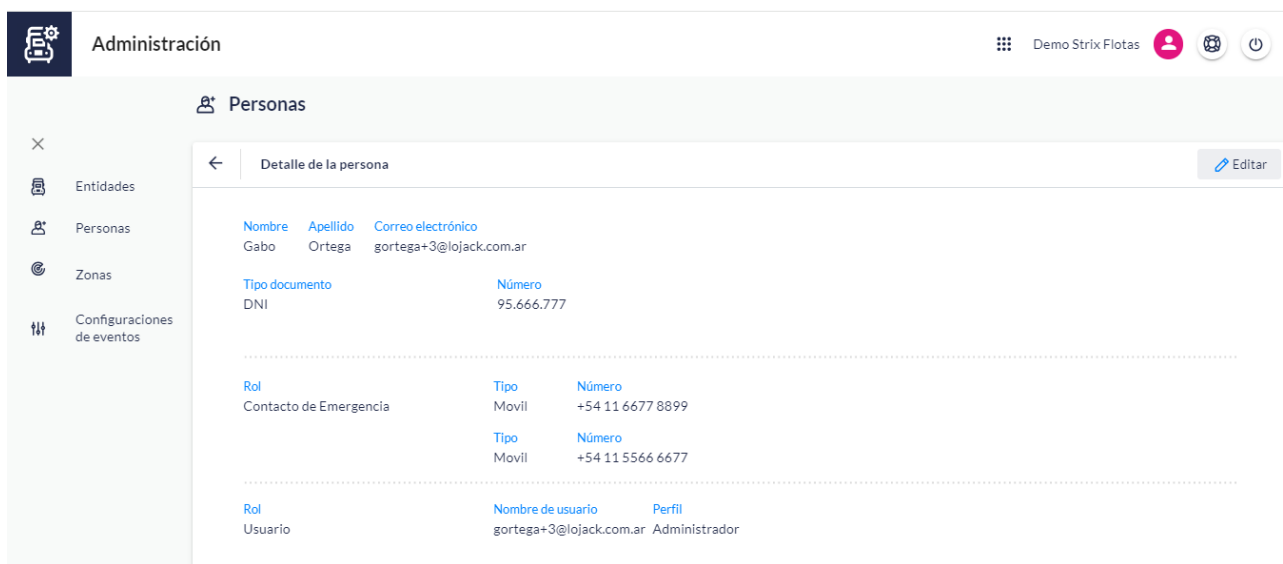

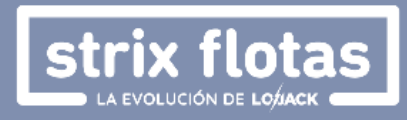

3. Una vez realizados los cambios se debe hacer clic en **Guardar.**

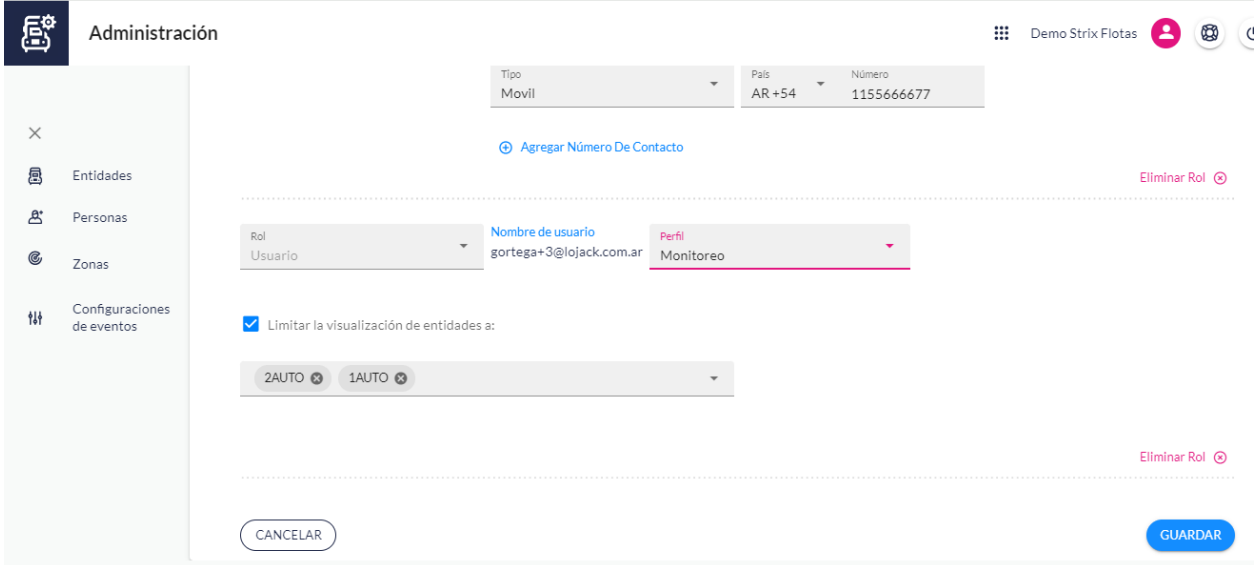

#### **2.3. ZONAS**

Las zonas son una superficie delimitada que controla un usuario administrador, en donde se podrán controlar distintos eventos. El icono de esta sección aparece en la columna del extremo izquierdo de la pagina y en la cuarta posición desde arriba hacia abajo.

#### **¿Cómo dar de alta a una zona?**

1. Ingresando a la sección **Zonas.**

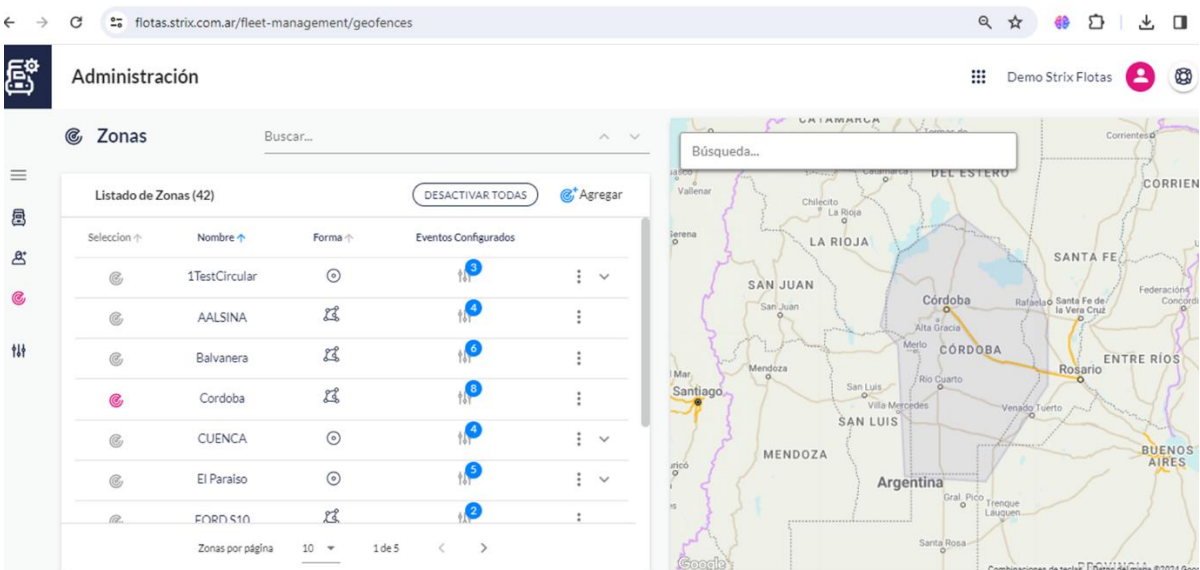

- 2. En la esquina superior derecha se deberá hacer clic en **Agregar**.
- 3. Posteriormente, se de ingresar un nombre y un tipo de zona, que puede ser **circular** o **poligonal**.

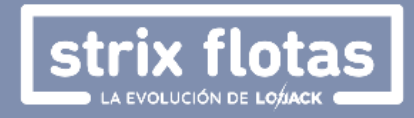

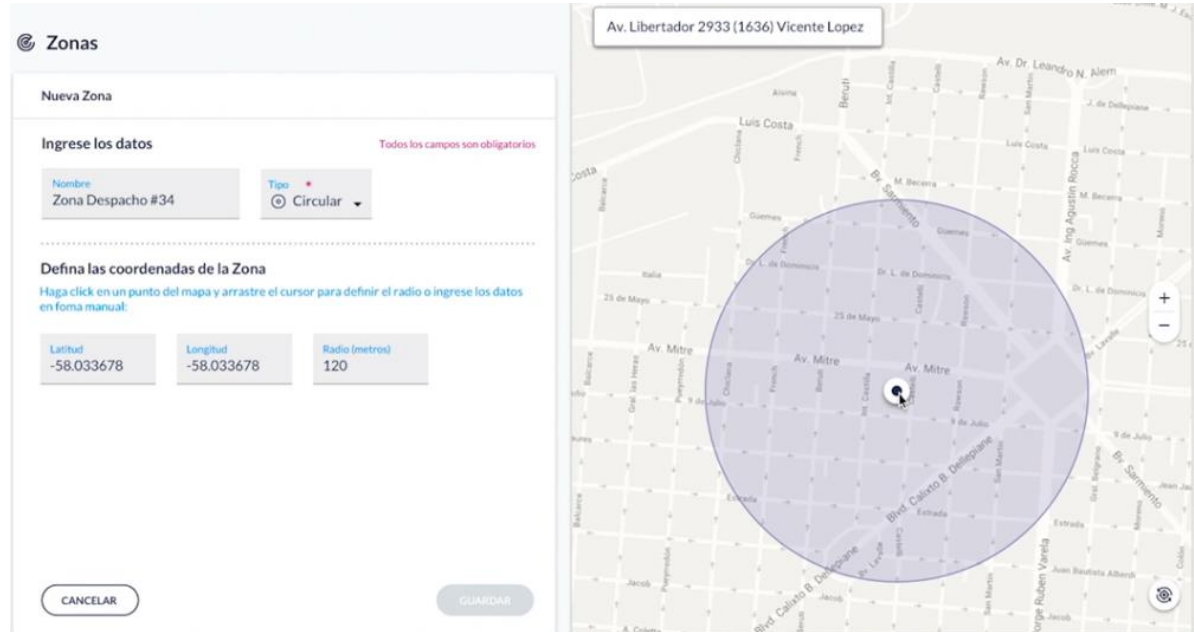

Para dar de alta una zona circular existen dos opciones:

- Agregar los datos de latitud, longitud y radio (m).
- Ubicar el lugar en donde se desea establecer la zona, hacer clic en donde estaría ubicado el centro y ajustar el diámetro.

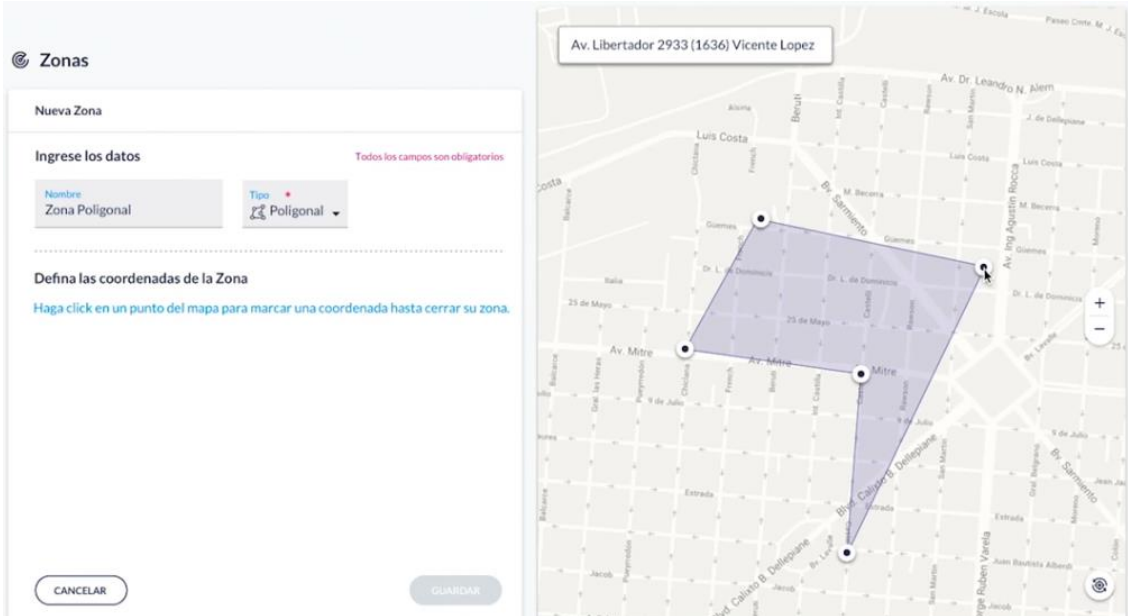

En caso de querer configurar una zona poligonal, es necesario buscar el lugar en el mapa y marcar los puntos que delimitan la zona hasta cerrarla. Los puntos se pueden mover, eliminar y agregar.

4. Una vez finalizado el procedimiento se deberá hacer clic en **Guardar**.

### **2.4. CONFIGURACIÓN DE EVENTOS**

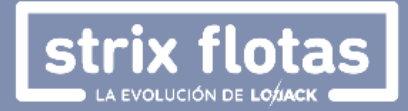

En la columna ubicada en el extremo izquierdo de la página y en la ultima posición desde arriba hacia abajo aparece la opción **Configuración de Eventos.** En esta sección se encuentra una lista con los eventos previamente definidos, donde se encontraran 6 columnas con los siguientes campos:

- Nombre
- Condiciones
- Restricciones horarias (si aplica)
- Usuarios que recibirán notificaciones
- Entidades sobre las cuales aplican el evento.
- Ver detalle o eliminar.

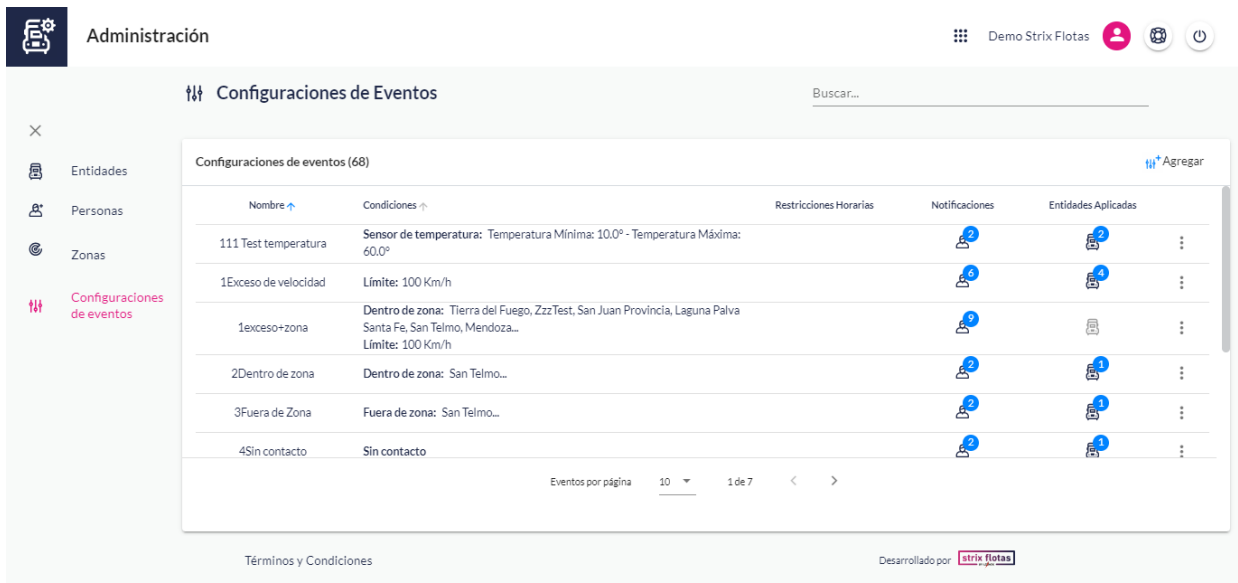

#### **¿Cómo agregar un evento?**

- 1. En el extremo superior derecho de la página se deberá hacer clic en **Agregar**.
- 2. En la página se presentara el menú para configurar un nuevo evento el cual tiene distintas secciónes:
	- **Nombre:** a definir por el usuario.
	- **Condición:** a elegir de acuerdo con las opciones que ofrece la plataforma. A continuacion, algunos ejemplos:
		- Conexión de batería
		- Dentro de zona
		- Desconexión de batería
		- Detención prolongada
		- En contacto
		- Exceso de velocidad
		- Fuera de zona

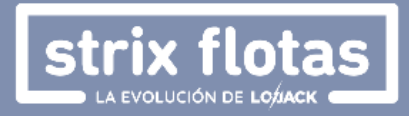

- Inicio de movimiento
- No reporta
- Sin contacto
- **Otros campos adicionales** (según el caso): corresponden a rangos de tolerancia de los eventos a configurar, tales como:
	- Límite (km/h)
	- Porcentaje mínimo
	- Tolerancia, en términos de Días/Horas/Minutos
	- RPM mínimo
	- Se activa en (min)
	- Parada máxima (min)
	- Temperatura Mínima/Máxima
	- Zonas

La configuración de los eventos también depende del nivel de servicio contratado, asi como tambien accesorios (ejemplos: Corte de combustible, Botón de Pánico, Llave e Identificador de iButton) y sensores (ejemplos: Temperatura, Apertura puerta, Apertura portón, Desenganche) instalados en el vehículo o GPS portátil sobre el cual se desea realizar las configuraciones.

En algunos casos se podrán crear eventos que combinan dos condiciones, algunos ejemplos son:

- Detención Prolongada y Fuera de Zona.
- Exceso de Velocidad y Dentro de Zona.

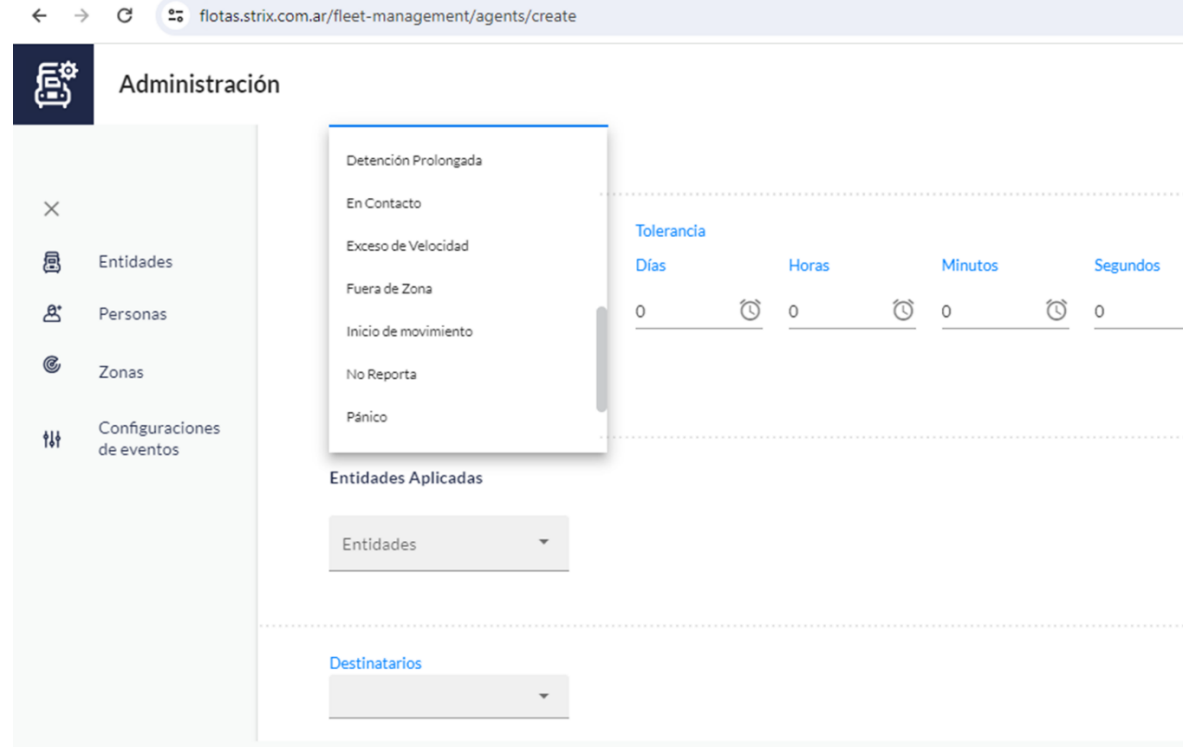

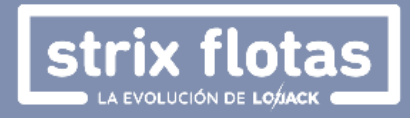

3. **Restricción Horaria:** Habilita la configuracion de días de la semana y franjas horarias en las cuales se desea registrar y recibir notificaciones del evento que está siendo configurado.

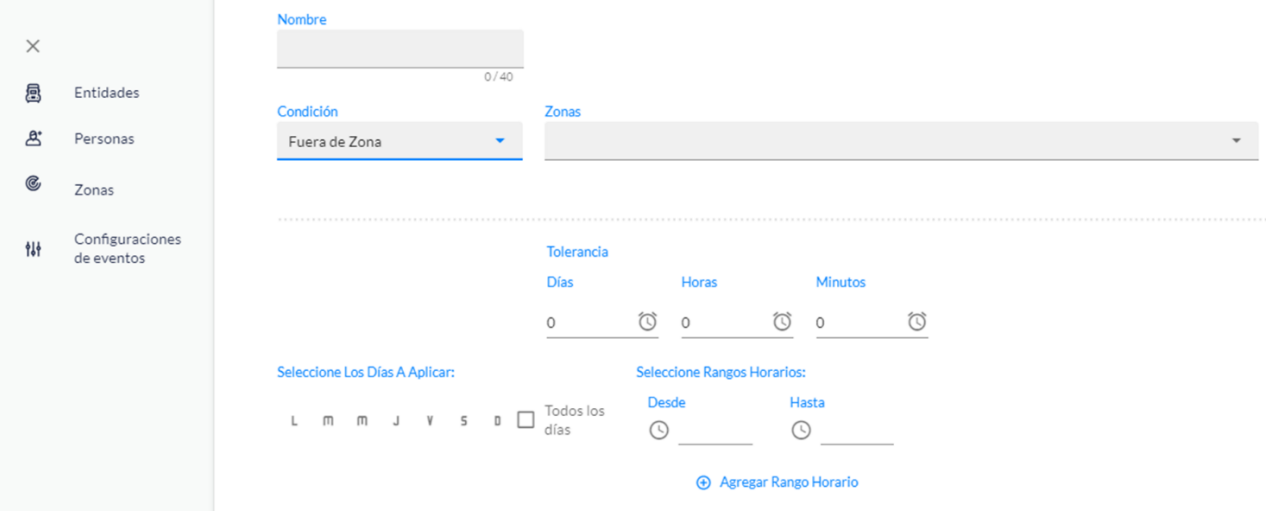

4. **Entidades Aplicadas:** permite seleccionar las entidades sobre las cuales se desea aplicar la configuración del evento.

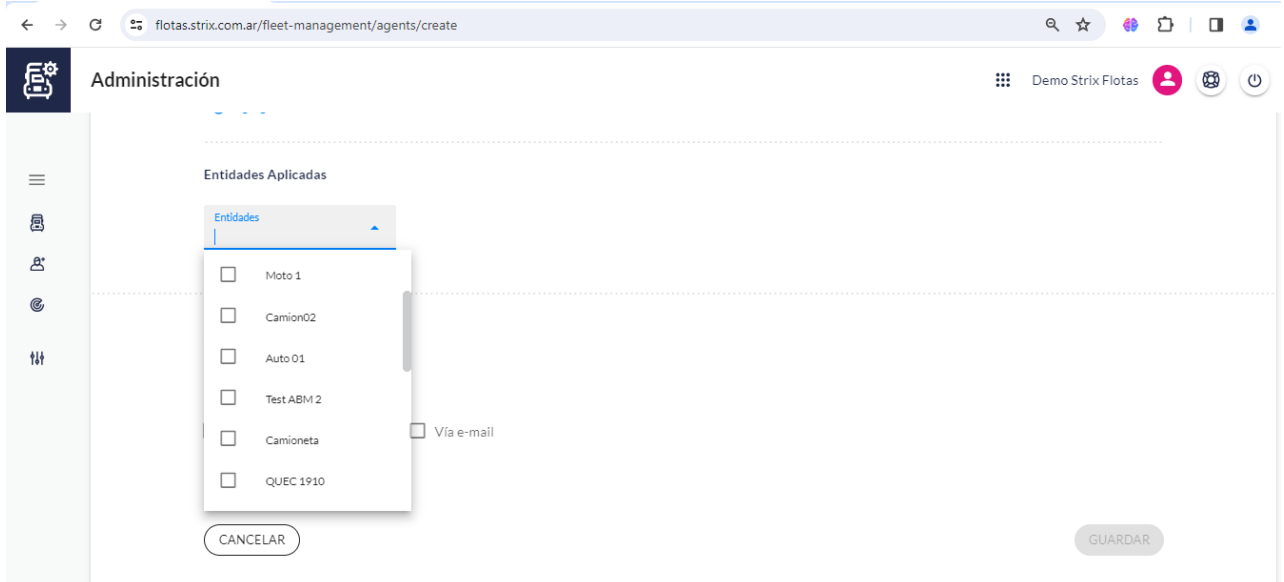

5. **Destinatarios:** Define las personas que recibiran notificaciones del evento. Las notificaciones podrán ser consultadas desde de la plataforma web, aplicación móvil o mediante el envío de correos electrónicos. Los destinatarios deberán haber sido previamente creados en la sección **Personas.**

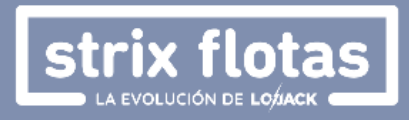

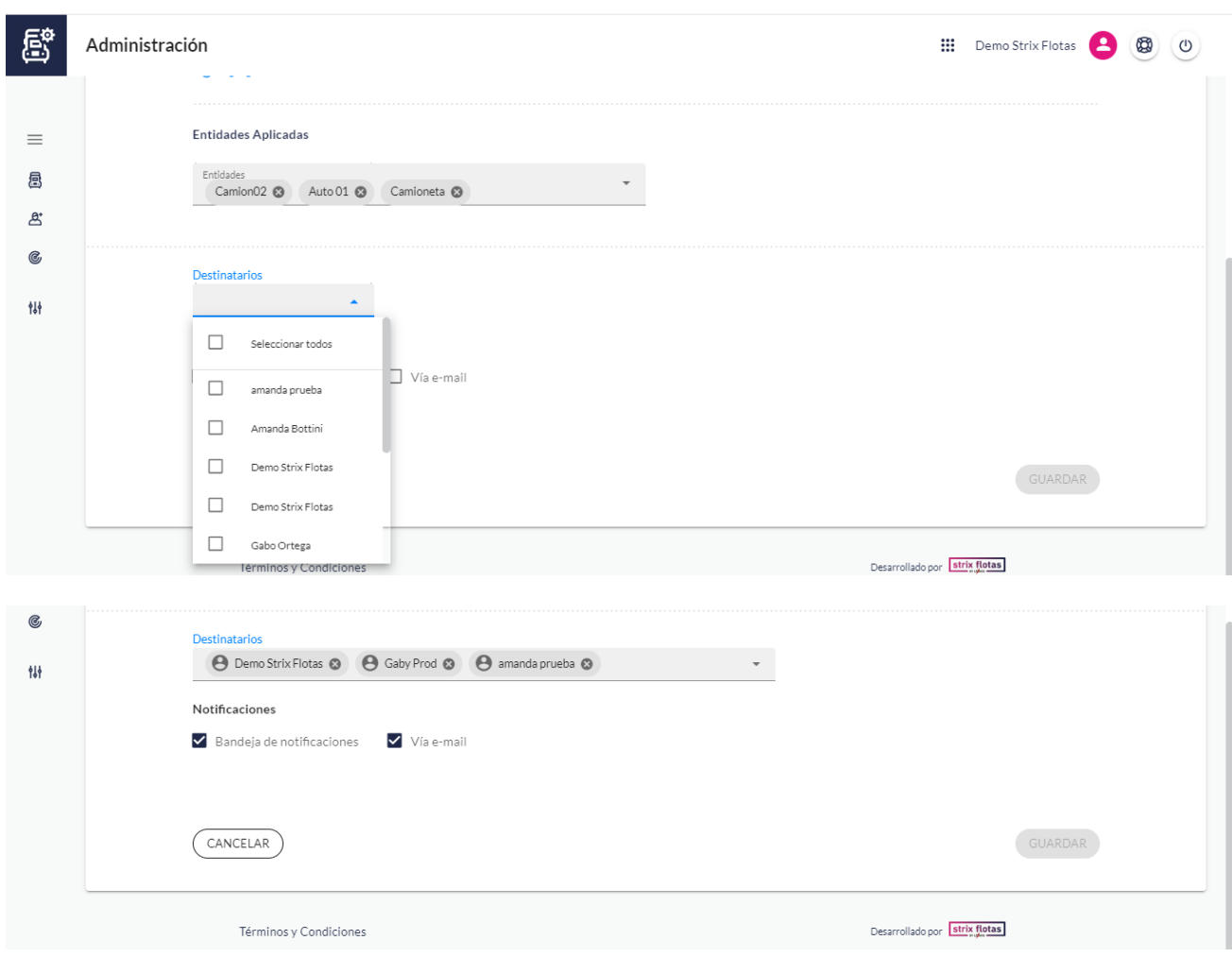

6. Haciendo clic en el icono **Guardar** la configuración del evento habrá finalizado y se recibirán las notificaciones siempre y cuando se cumplan las condiciones, rangos de tolerancia y restricciones horarias establecidas.

Una vez concluido el proceso se podrá revisar la configuración del evento seleccionando la opción **Ver configuración de evento** o volver a la lista de eventos con la opción **Ir al listado de eventos.**

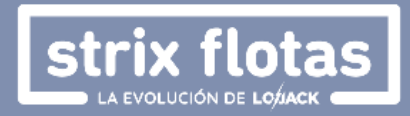

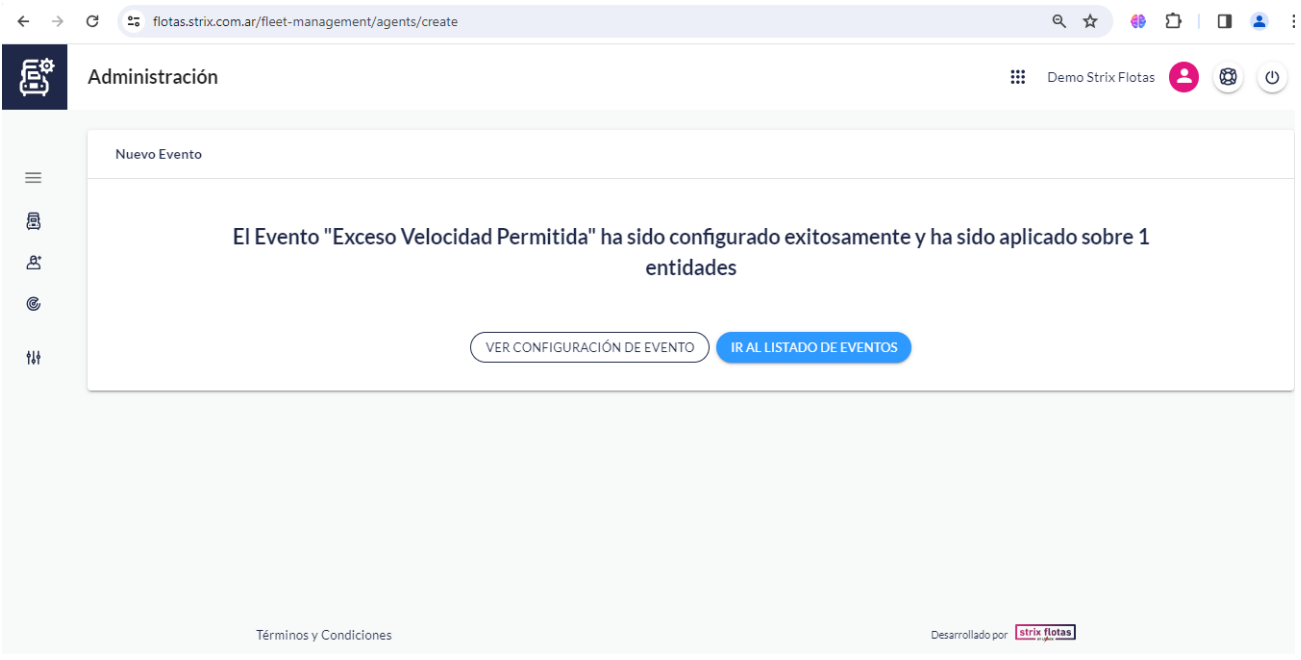

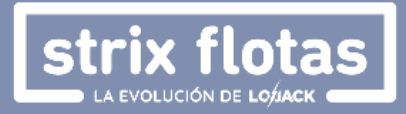

# <span id="page-18-0"></span>**3. Módulo de Monitoreo**

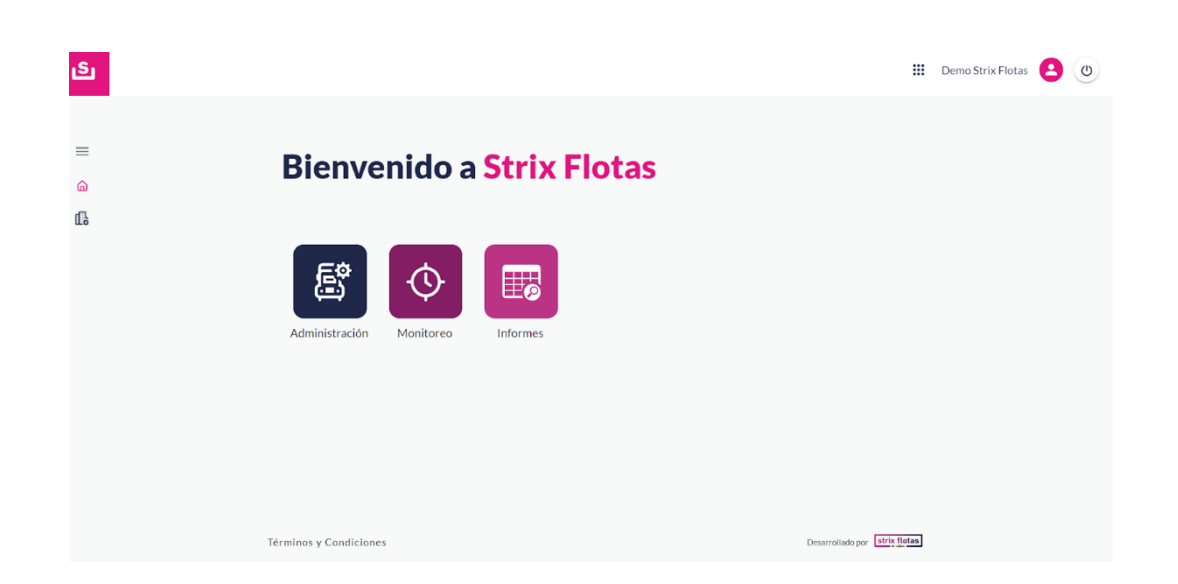

Haciendo clic en el módulo de monitoreo, se observará un mapa con las entidades y en la esquina inferior derecha se encontrarán diferentes opciones para la visualización del mapa.

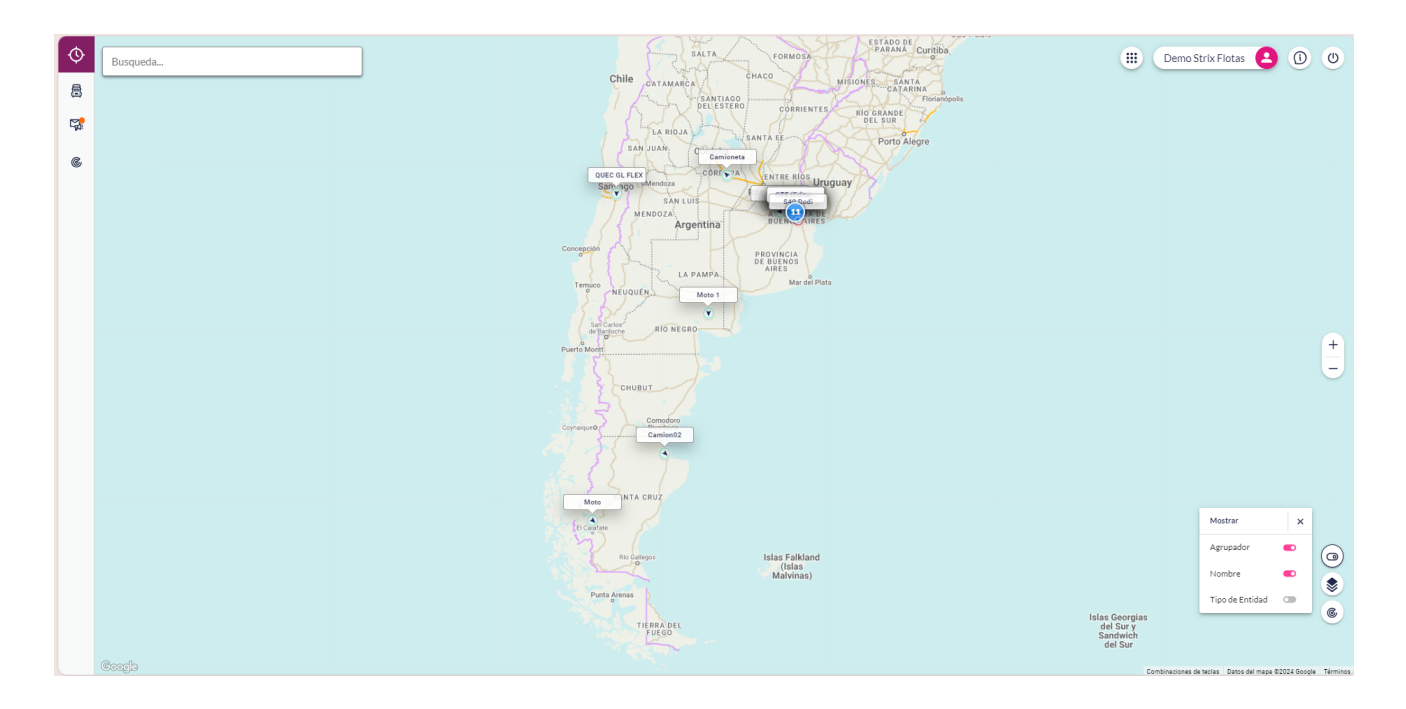

#### 1. **Mostrar:**

Las opciones de visualización del primer icono son:

- **Agrupador:** Indica la cantidad de entidades en una zona determinada.
- **Nombre:** Aparece el nombre de cada entidad para identificarla.

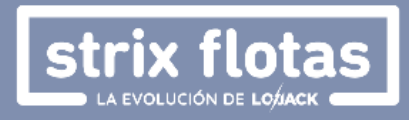

**Tipo de entidad:** Esta opción muestra si son autos, motos, camiones, camionetas, etc.

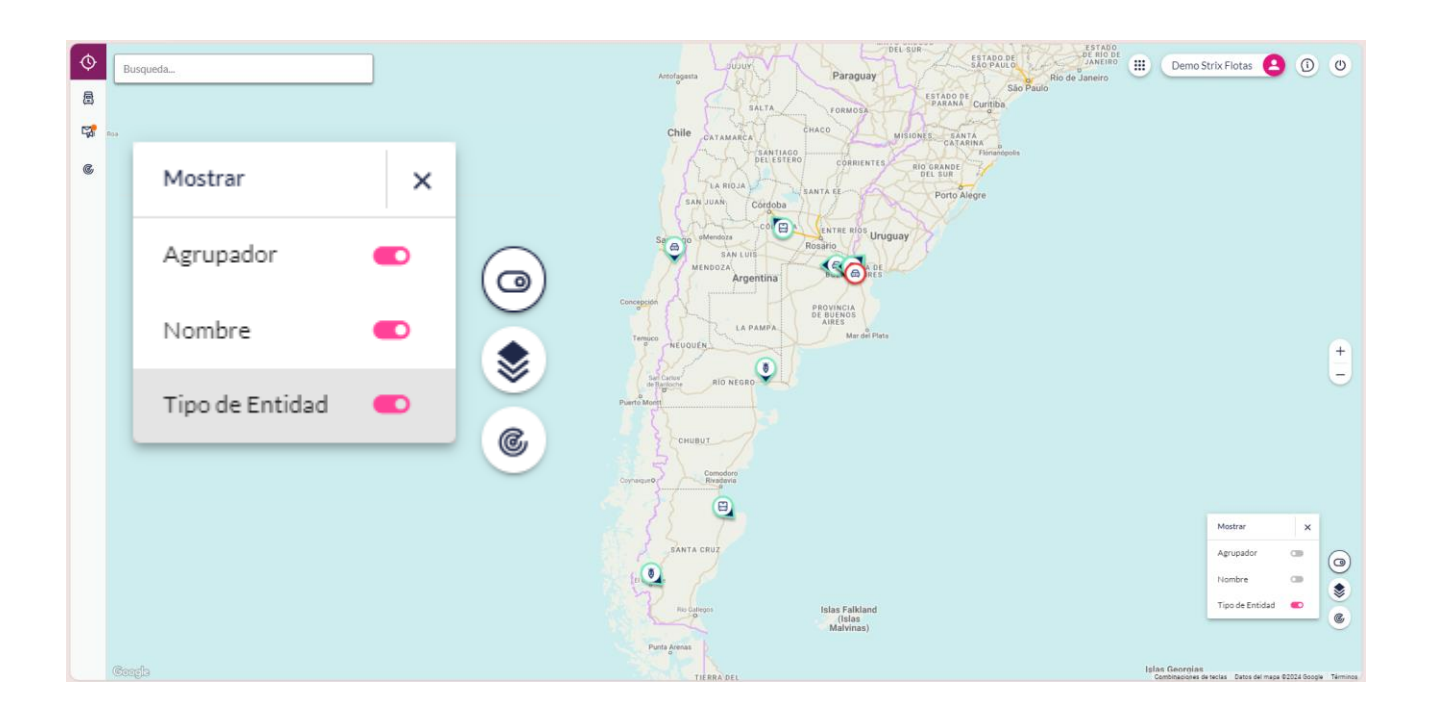

#### **2. Capas:**

Las opciones de visualización del segundo icono son:

- **Mapa satelital:** Muestra en detalle la geografía de la zona.
- **Trafico:** Detalla el nivel de tráfico de todas las calles ubicadas en los principales centros urbanos.
- **Puntos de Interés:** Revela Centros Comerciales, Plazas, Hospitales, y cualquier otro punto notable que tenga una entrada en Google Maps.
- **StreetView:** Permite colocar un punto de perspectiva a nivel peatón en el mapa.

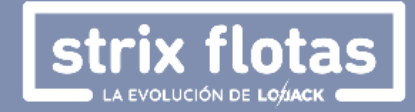

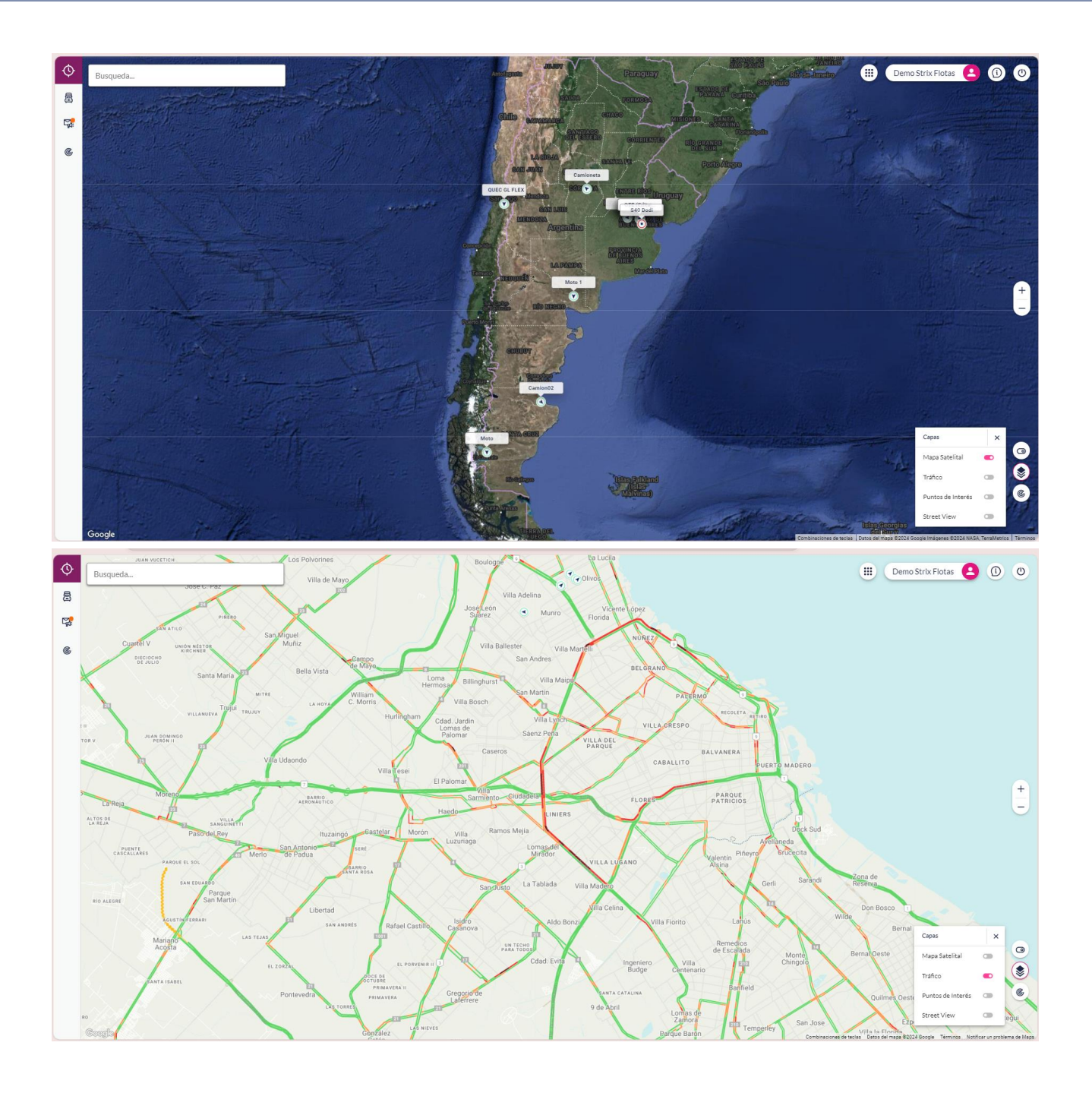

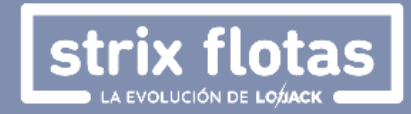

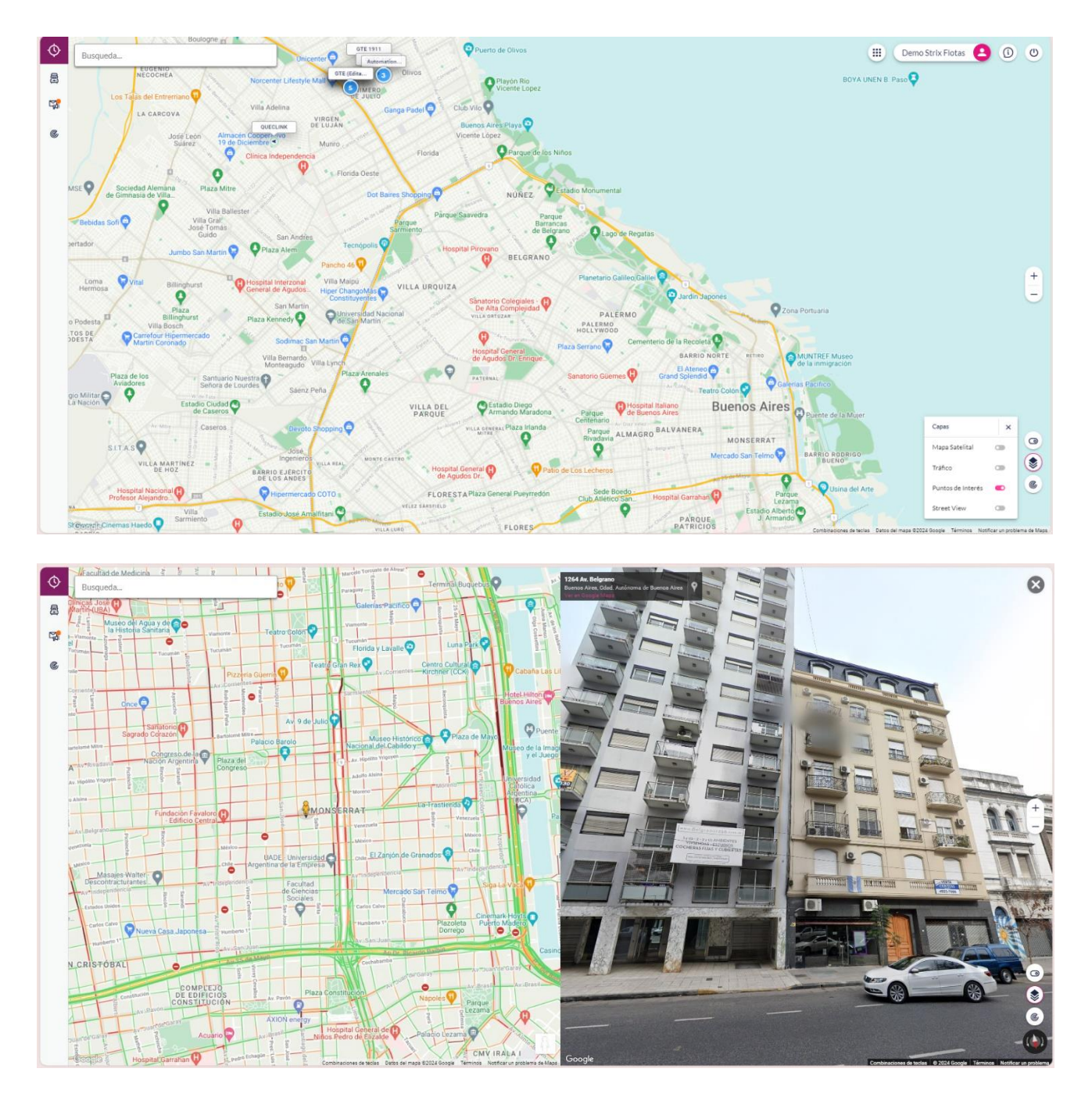

Al seleccionar Streetview, aparecerá en la esquina inferior derecha un icono de peatón; el usuario deberá arrastrarlo sobre el mapa y ubicarlo en la zona de su elección.

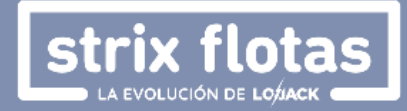

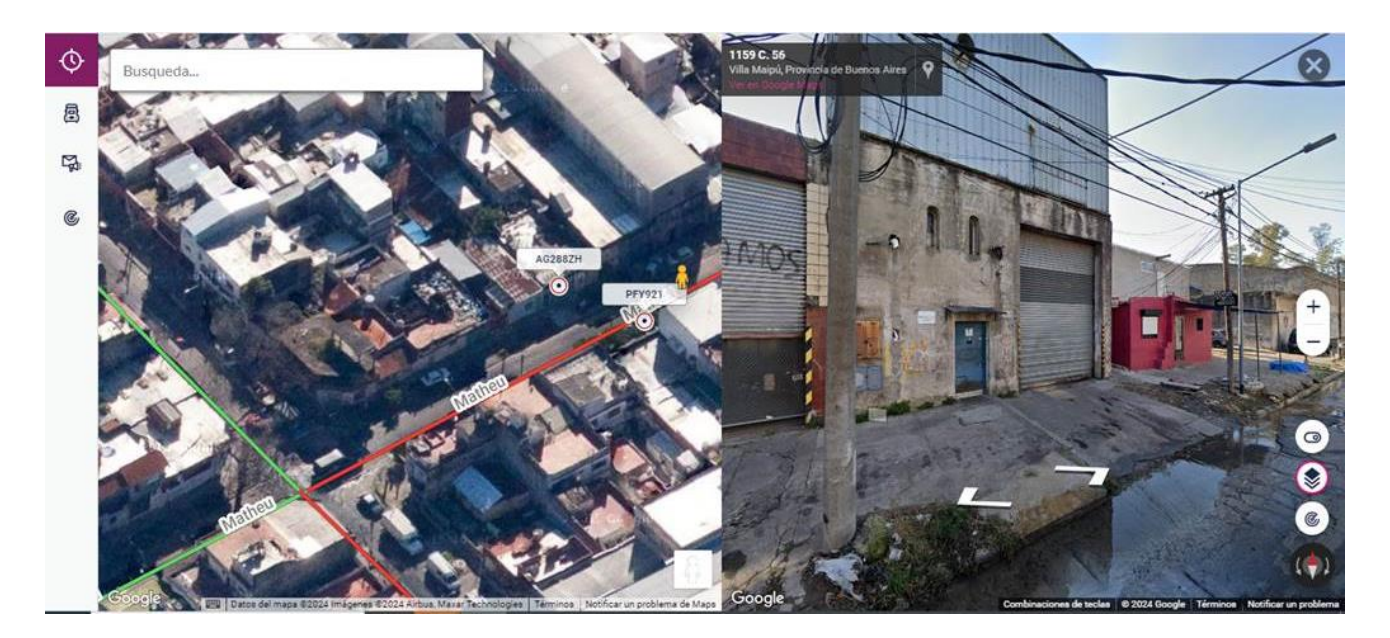

### **3. Zonas:**

Las opciones de visualización del tercer icono son:

Revela todas las zonas previamente configuradas, dando un panorama más claro del mapa.

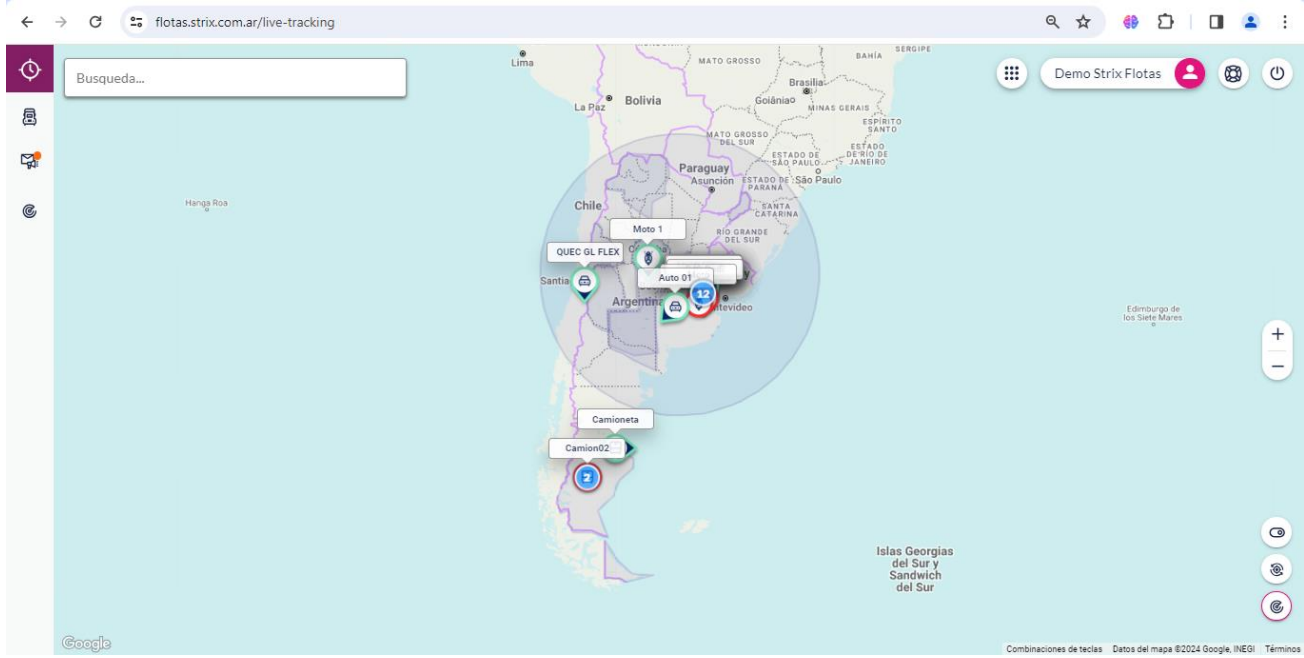

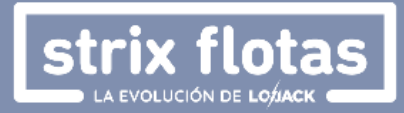

#### **¿Cómo funcionan los markers?**

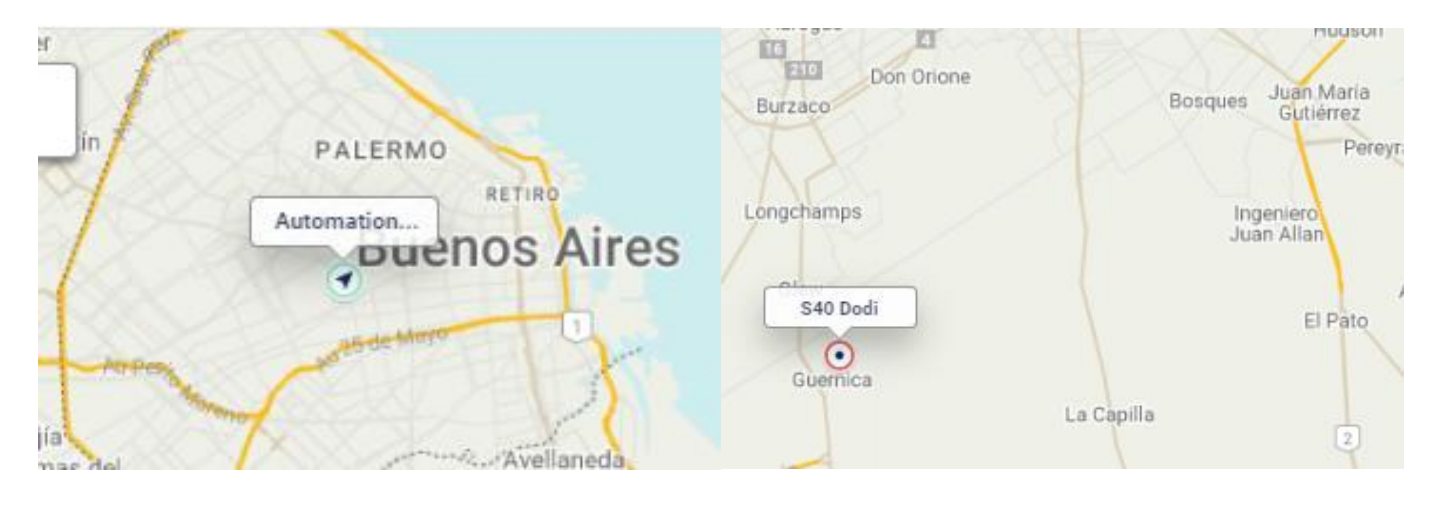

Se podrá visualizar el estado de la entidad, que se representa mediante diferentes colores:

- **Rojo**: detenido fuera de contacto
- **Azul**: detenido en contacto
- **Violeta**: acarreo
- **Verde**: vehículos en movimiento

#### **3.1. ENTIDADES**

Existen dos formas de acceder al monitoreo de entidades:

1. Haciendo clic directamente sobre la entidad en el mapa y luego haciendo clic en el icono **MAS INFO** en la ventana de información de la entidad. De esta forma, se desplegará una ventana mostrando el detalle de la entidad seleccionada en el mapa.

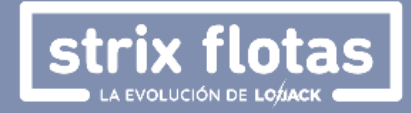

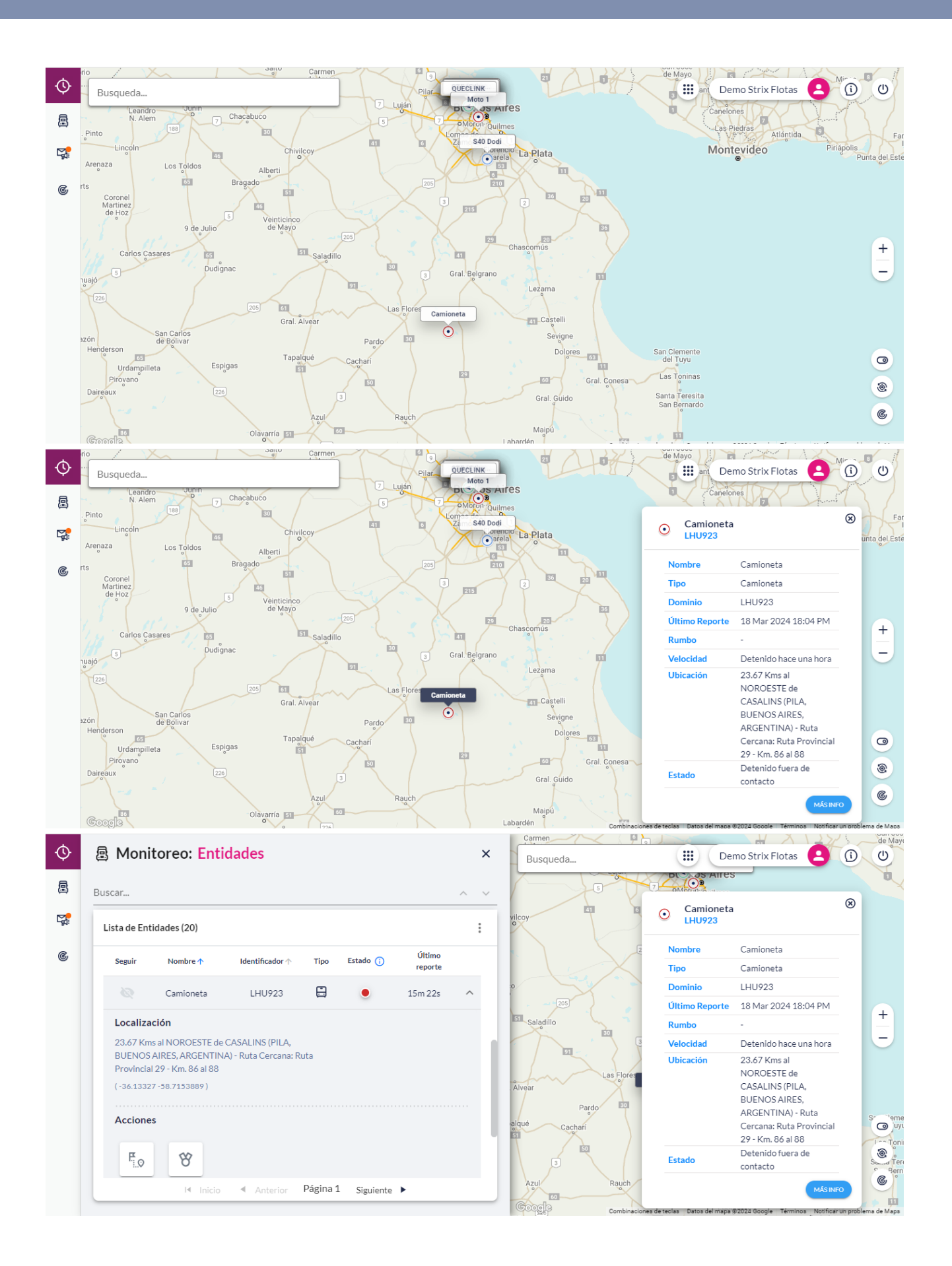

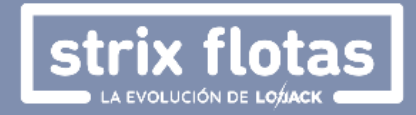

2. Otra opción consiste en hacer uso del menú vertical, donde se deberá seleccionar la opción **Entidades** para acceder a la ventana de búsqueda o listado de estas. Cada fila contiene el nombre, identificador (usualmente dominio), tipo, estado y fecha de último reporte de una entidad. En el extremo derecho de la fila se encontrará una flecha que despliega un menú de opciones, permitiendo acceder a:

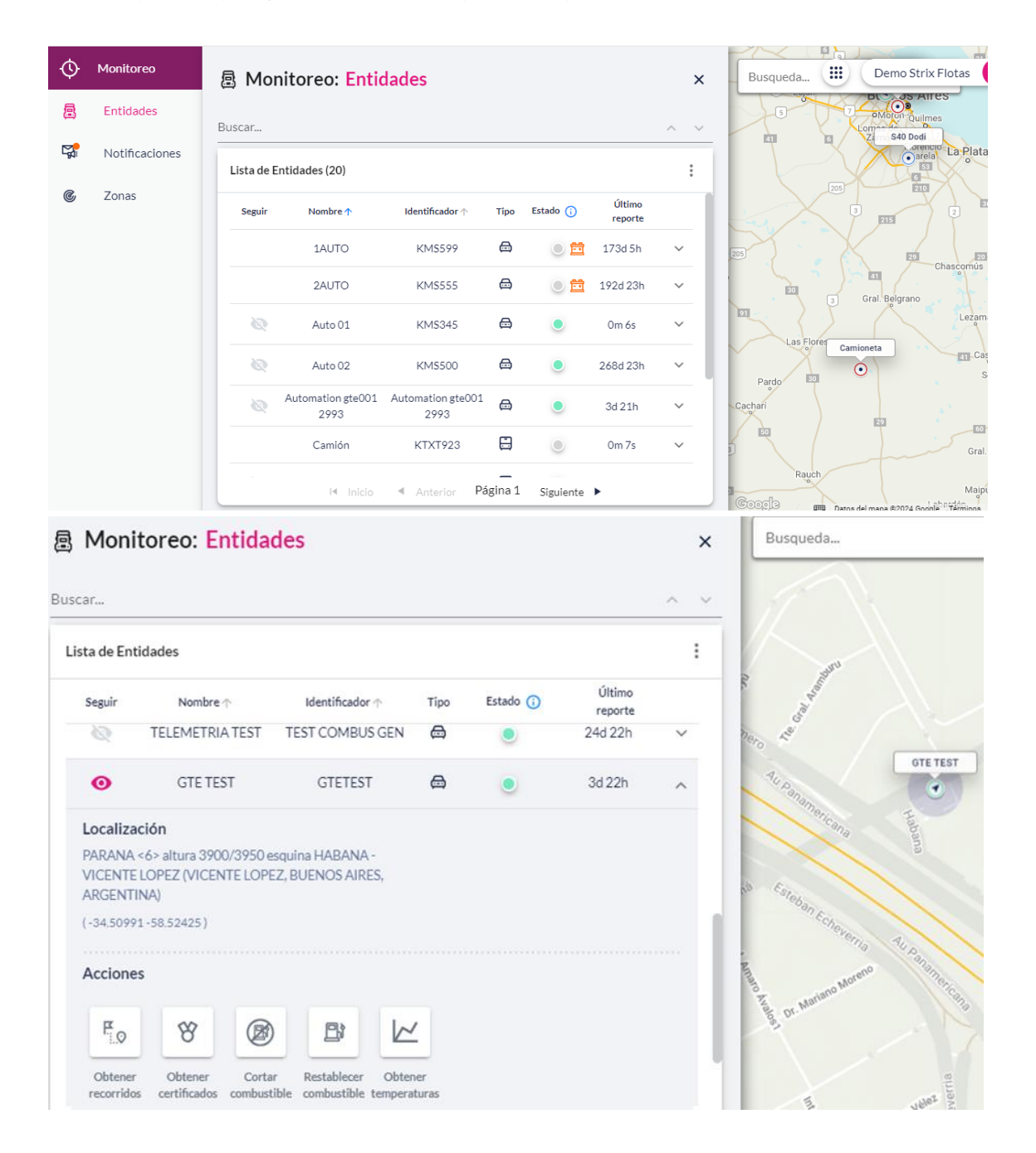

- Consulta y descarga de historial de recorridos.
- Descarga del certificado de servicio.
- Enviar los comandos de corte (opcional).
- Restauración de combustible (opcional).
- Gráfico con histórico de temperatura (opcional).

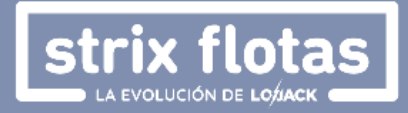

A continuación, se describen cada una de estas cinco opciones:

 **Obtener Recorridos:** Detalla el listado de últimas posiciones de una entidad, visualizando: Fecha y hora, velocidad, rumbo, ubicación, estado, distancia recorrida, eventos (en caso de haber sido configurados previamente y haberse presentado las condiciones que excedan los parámetros de tolerancia) y otros datos tales como:

Consumo de combustible, nivel de combustible y temperatura. Estos tres últimos en caso de contar con estos servicios adicionales. En el ícono azul arriba a la izquierda, se presentan más detalles sobre la entidad seleccionada.

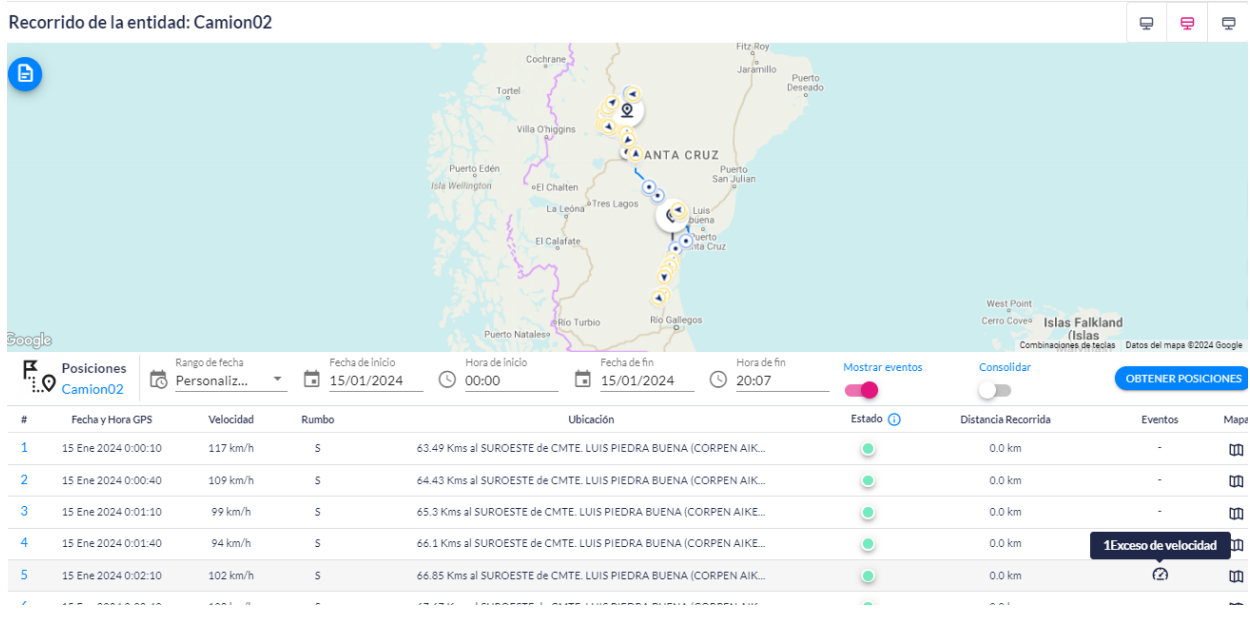

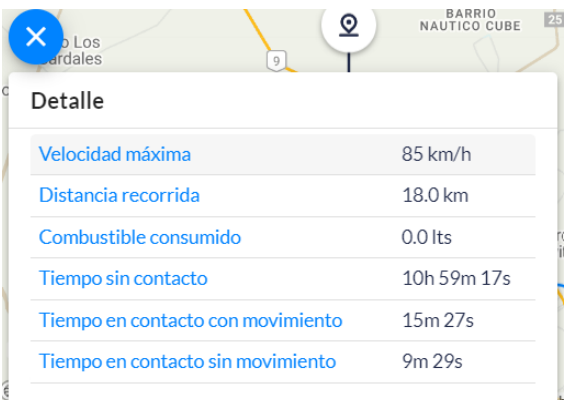

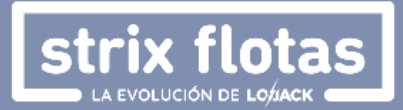

El periodo a consultar puede ser preestablecido o personalizado, seleccionando fechas y horarios. En el mapa se puede observar un historial del recorrido y se podrá exportar de dos formas: si el periodo es mayor a una hora en formato XLS (se puede descargar el historial de hasta 30 días) y si es de una hora o menos, en formato XLS o PDF, este último formato incluye mapa de los recorridos.

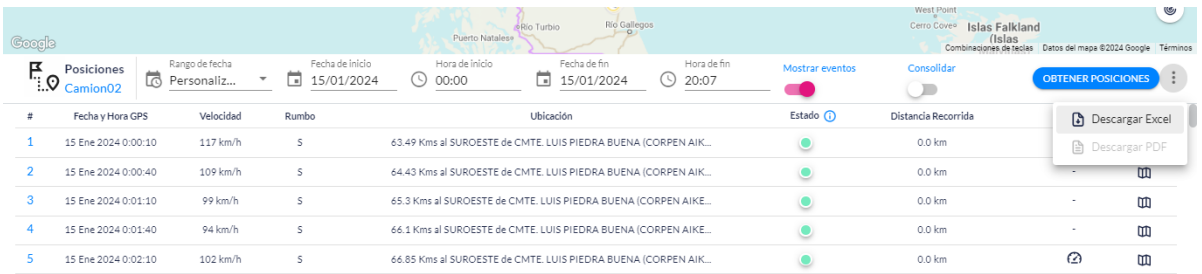

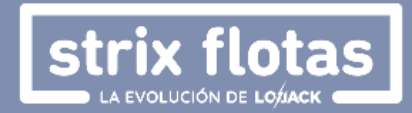

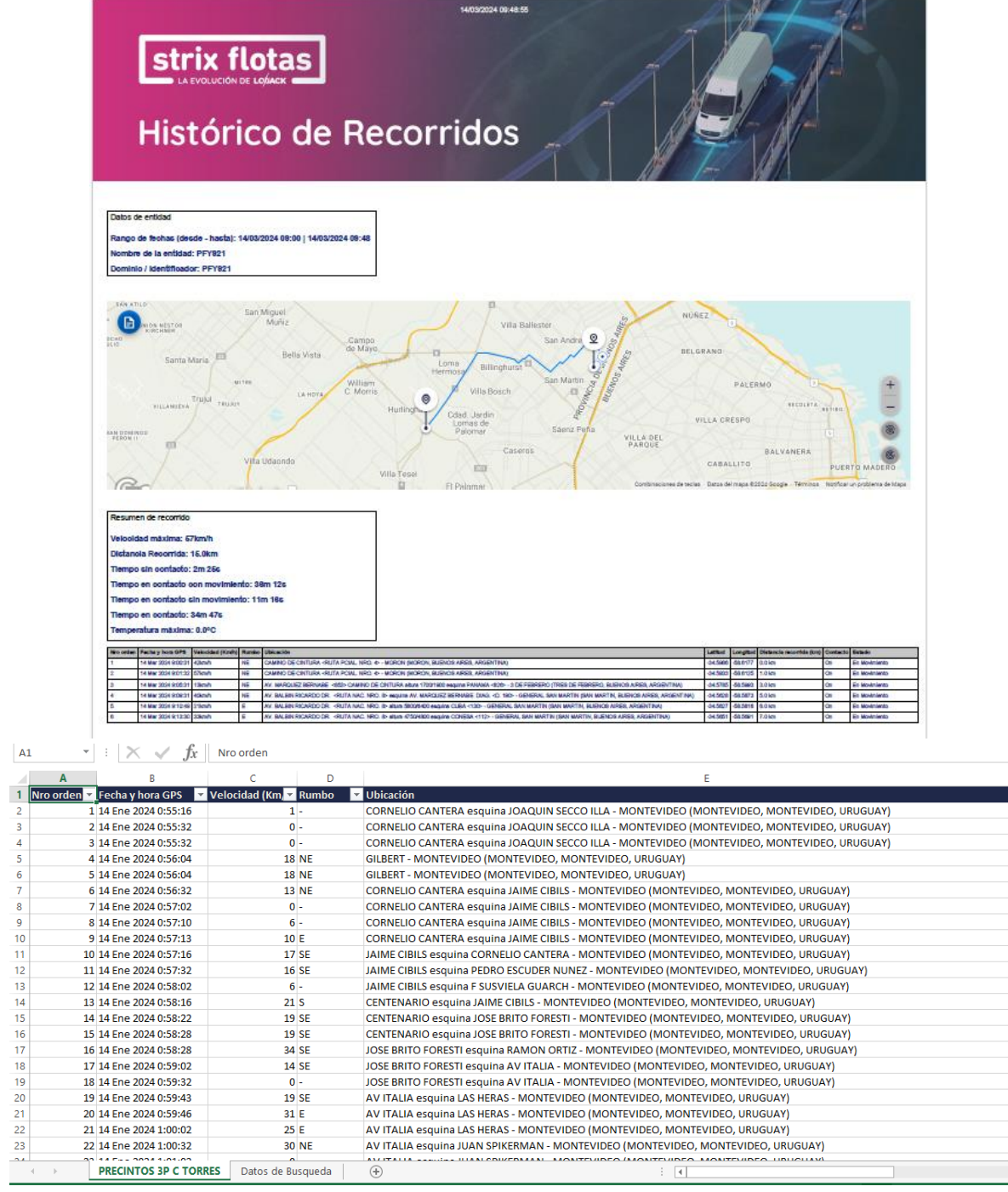

El historial de recorridos también puede ser consultado y descargado en formato PDF desde la aplicación móvil.

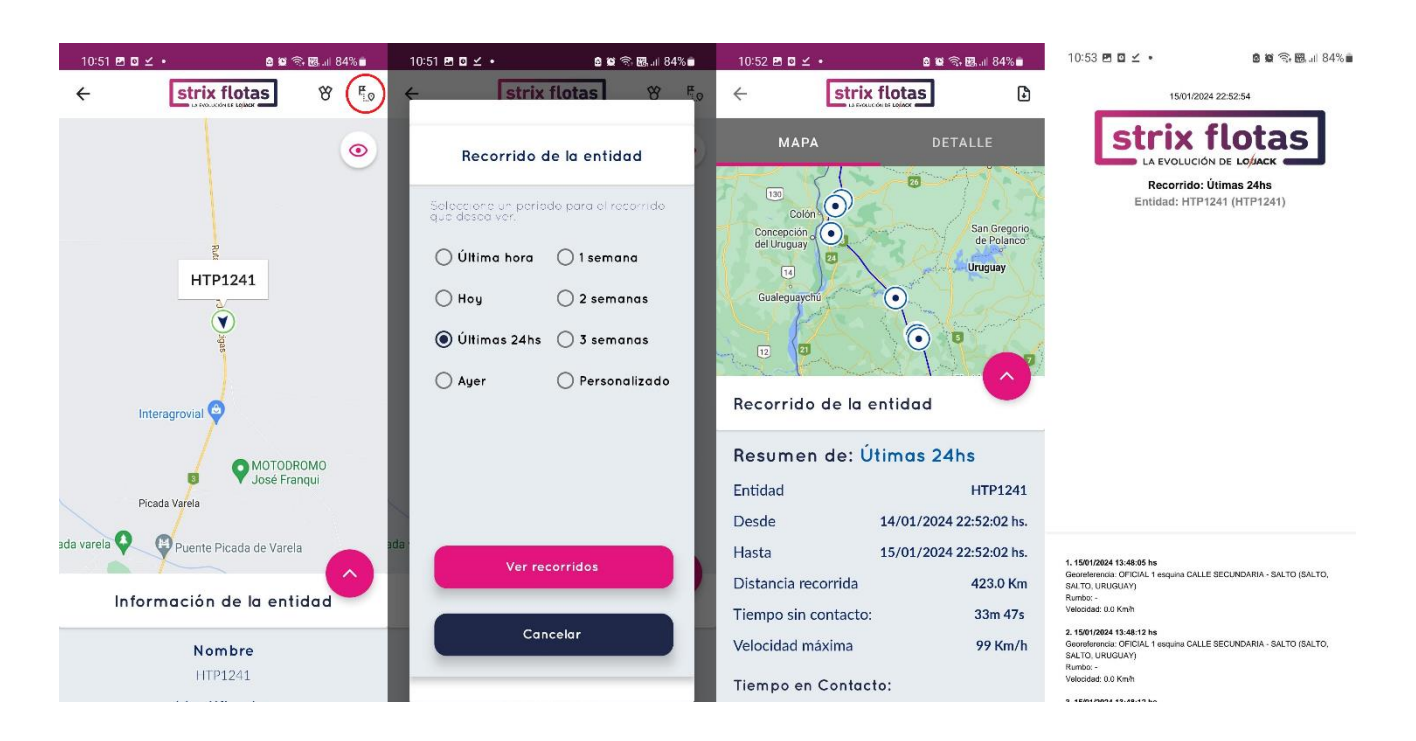

ix flotas

 **Obtener Certificados**: haciendo clic en este icono se obtendrá el certificado de servicio individual en formato PDF. Siempre y cuando, la entidad haya reportado posición en las últimas 24 horas. Este documento también puede ser descargado a través de la aplicación móvil.

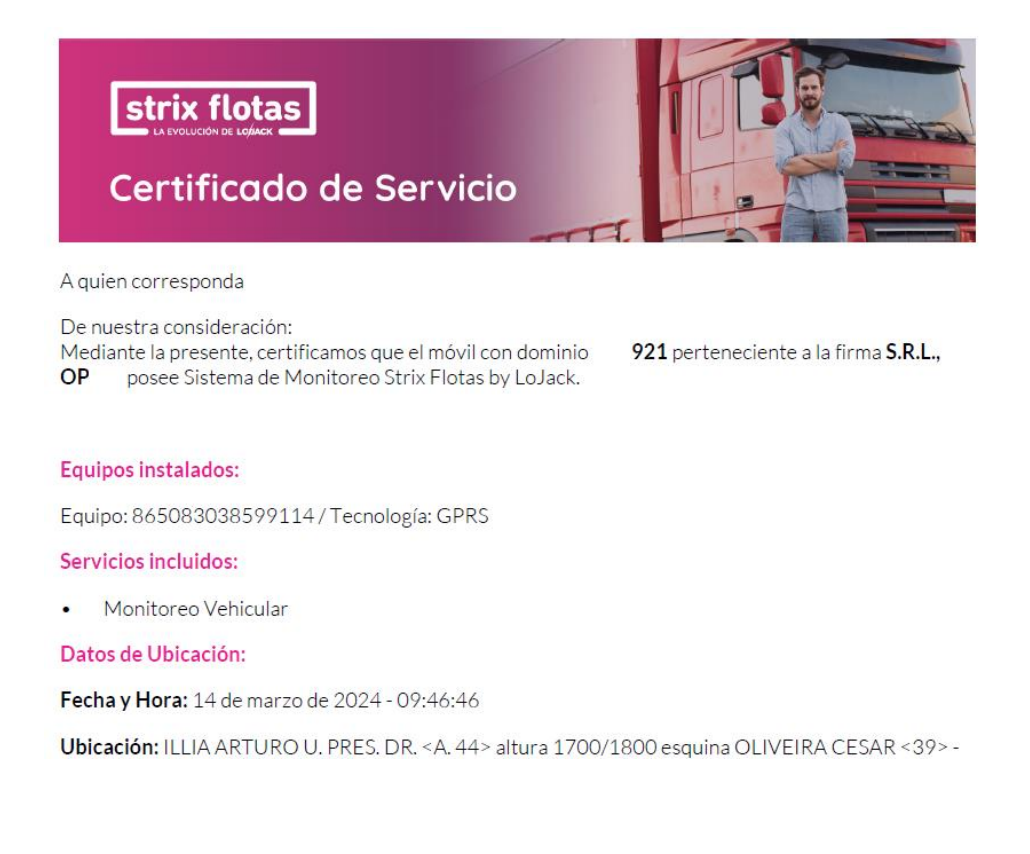

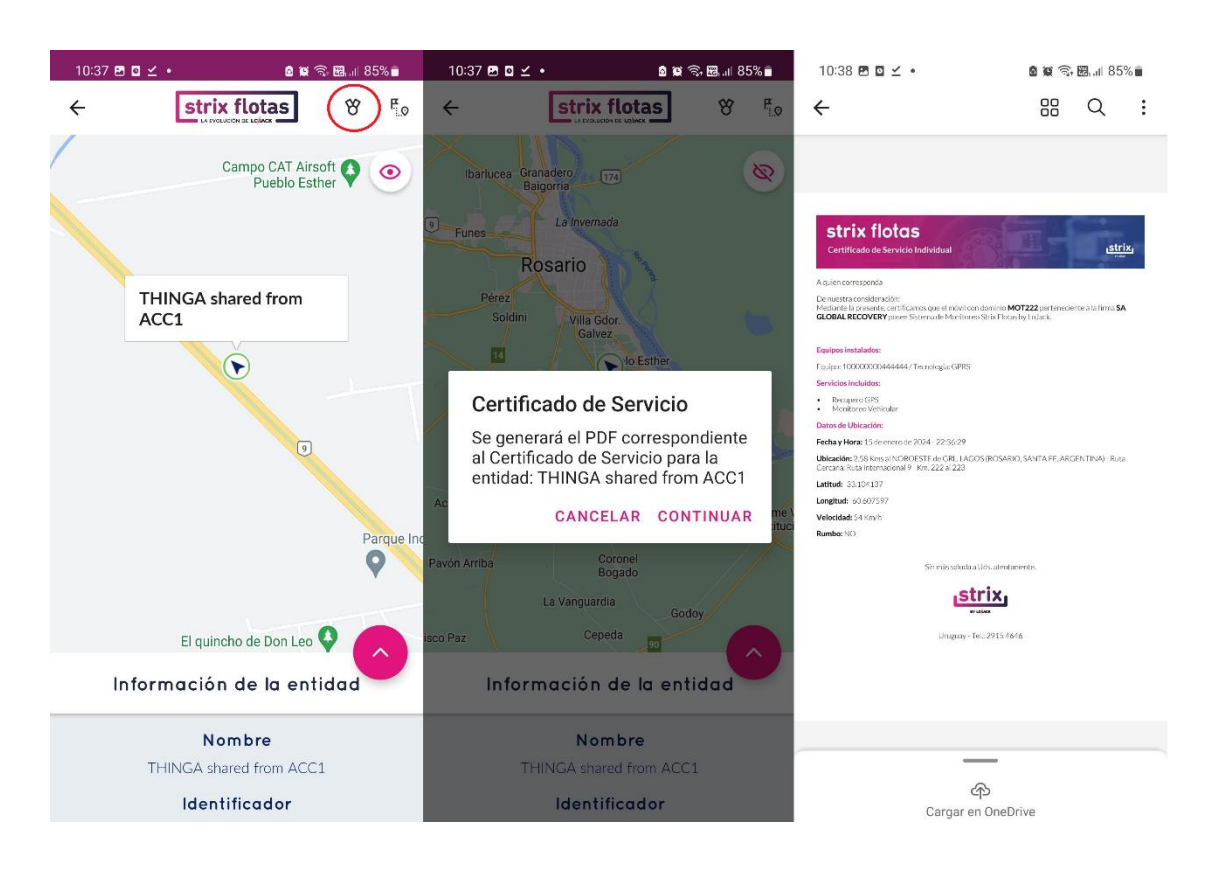

ix flota

 **Cortar combustible**: Esta función adicional está diseñada exclusivamente para situaciones de emergencia, y consiste en el envío de un comando que corta el paso de combustible para detener el vehículo. Este comando podrá ser enviado desde la central de operaciones a solicitud del cliente, o el cliente podrá enviarlo por su cuenta desde la plataforma web o aplicación móvil.

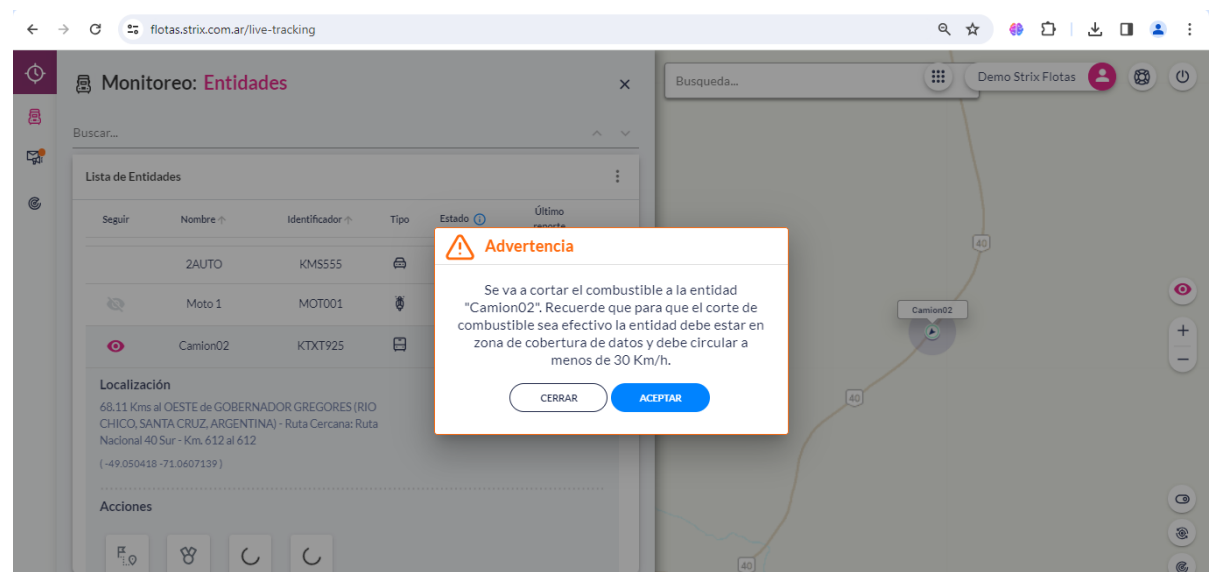

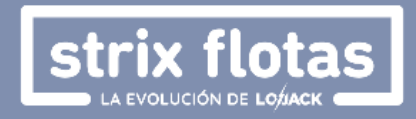

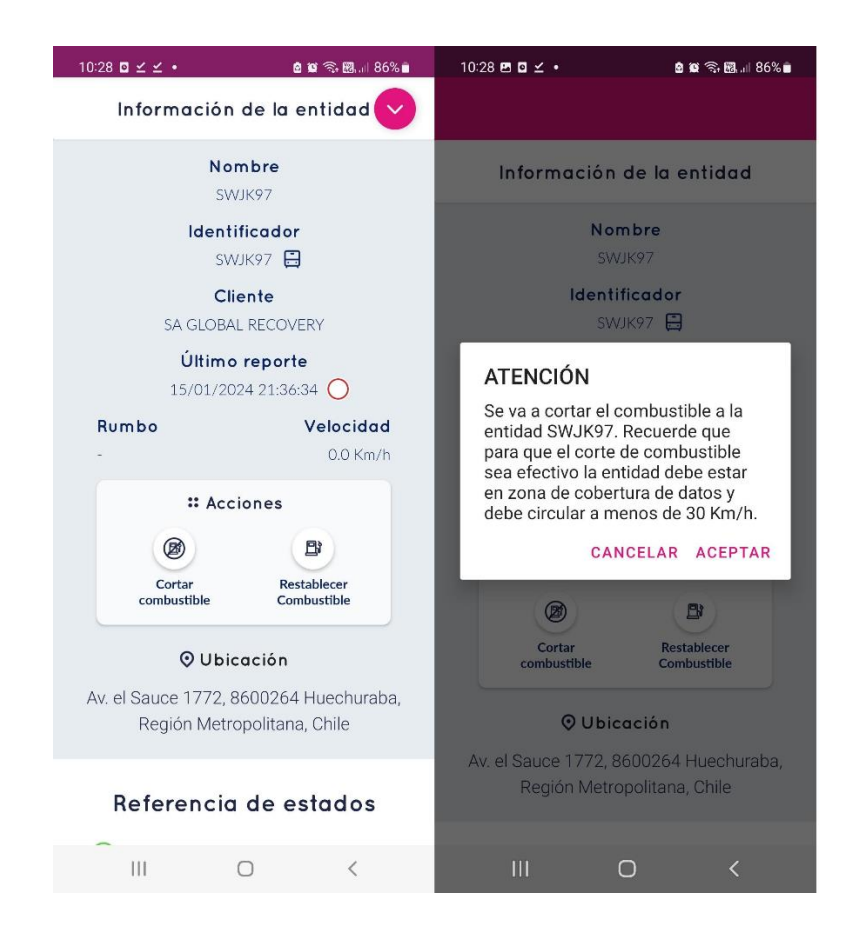

 **Reanudar combustible**: Esta opción se habilita cuando se registra que un corte de Combustible fue previamente accionado; su función es la de revertir el vehículo a su estado original.

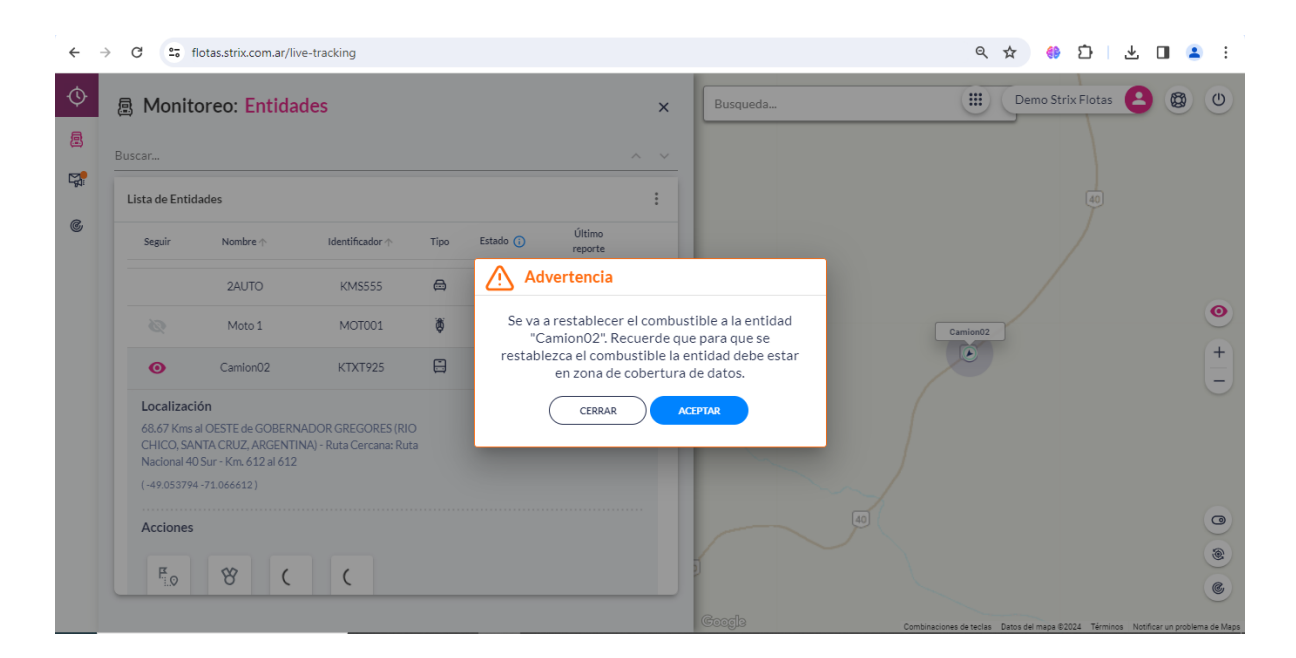

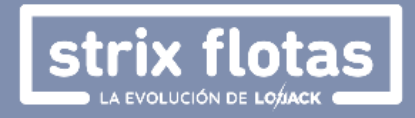

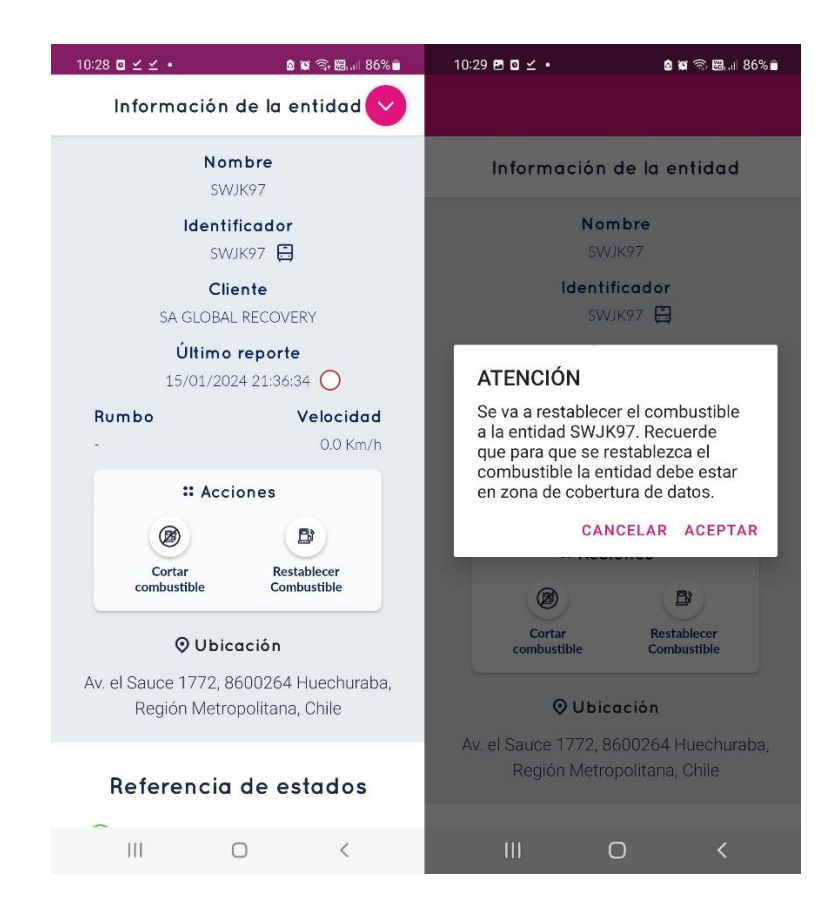

 **Obtener Temperaturas:** Genera una gráfica con las temperaturas registradas por los sensores instalados en el compartimento de carga durante un intervalo de tiempo configurable de hasta una semana. Adicionalmente, se grafica el promedio de las temperaturas registradas y la información puede ser descargada en formato PDF.

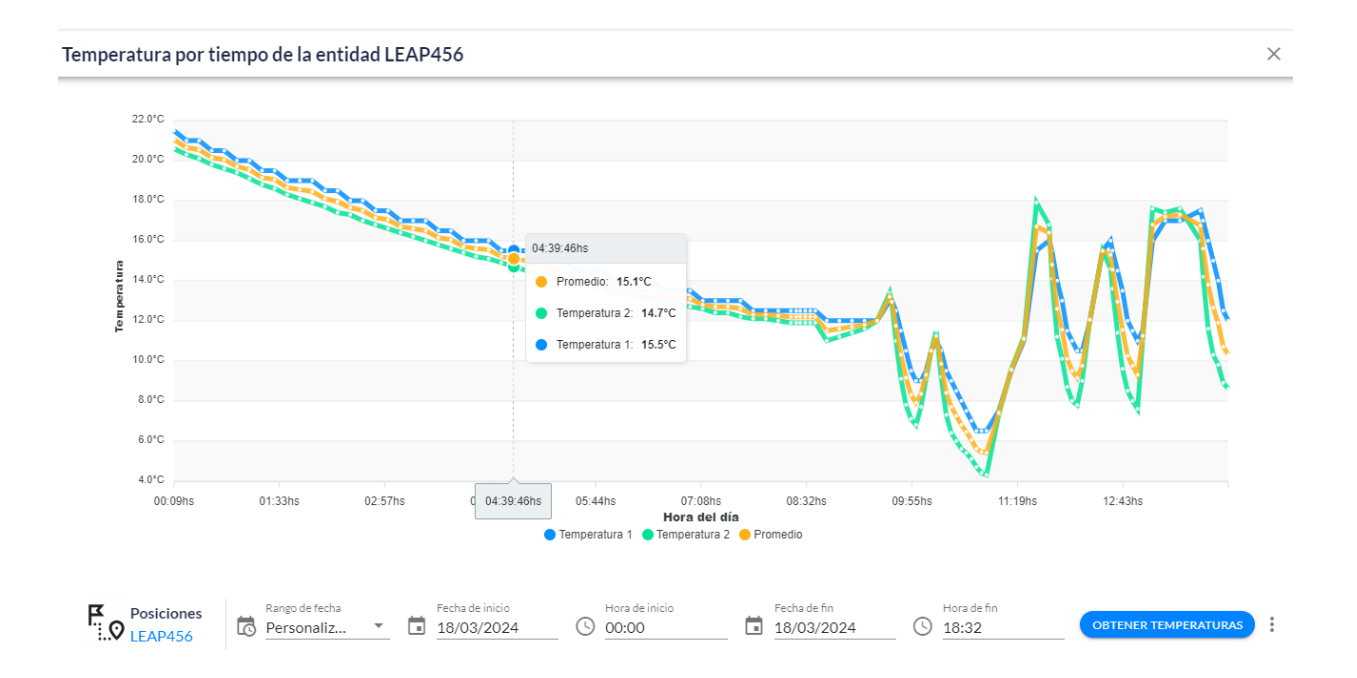

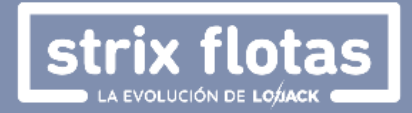

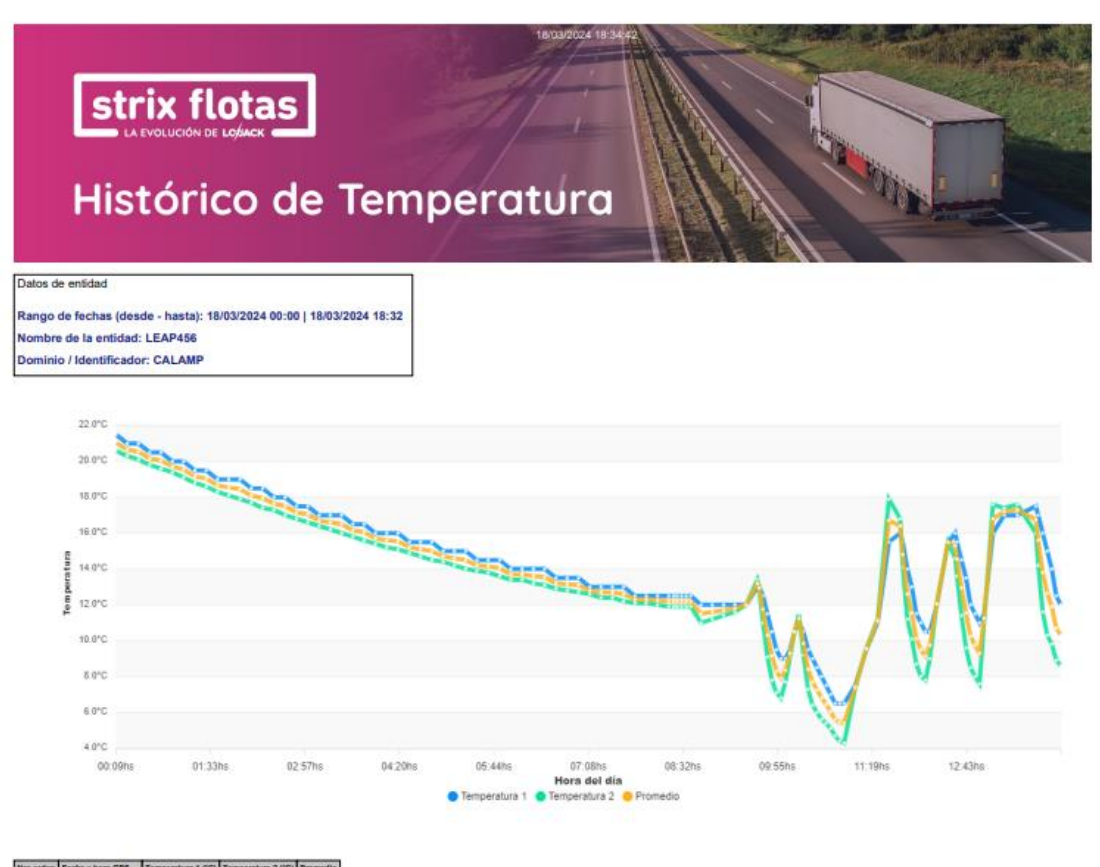

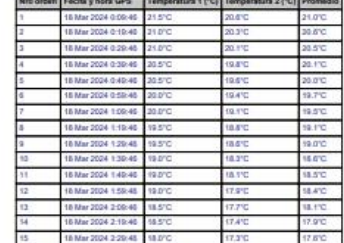

#### **3.2. NOTIFICACIONES**

En caso de haber configurado eventos y si estos se han presentado, se consultarán en esta sección junto con la siguiente información:

- Fecha y Hora
- Entidad
- Evento
- Ubicación
- Velocidad

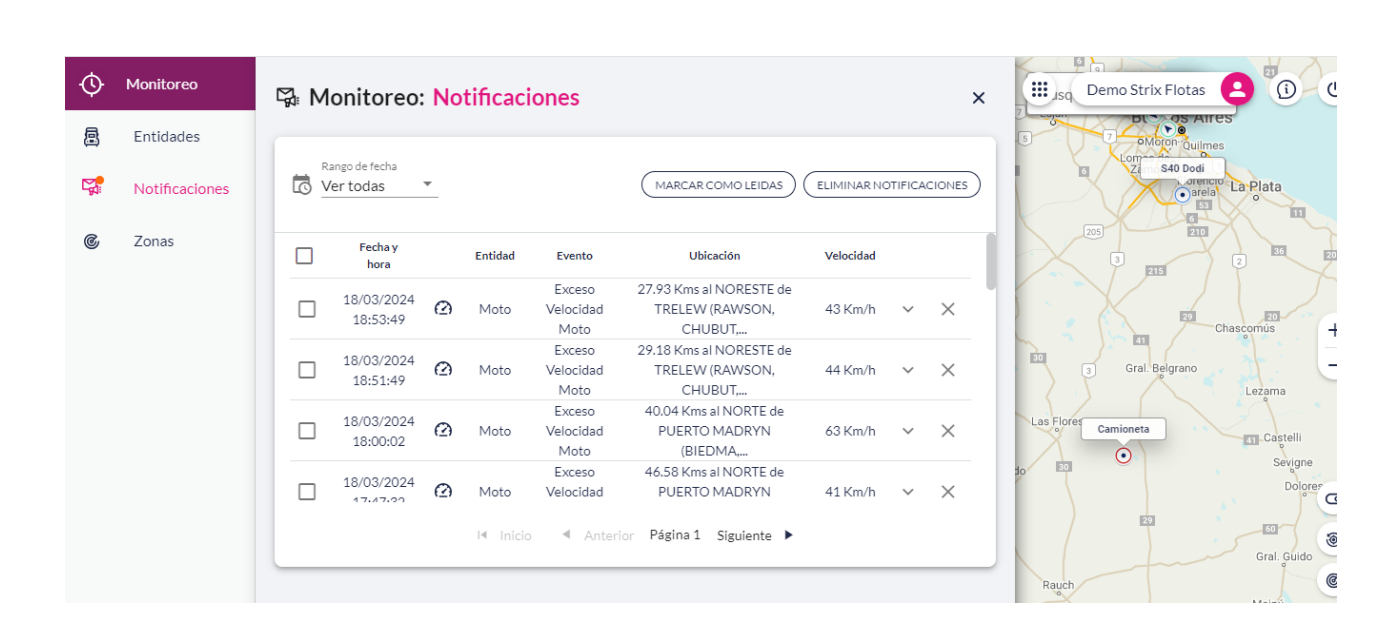

strix flotas

La consulta de eventos puede ser configurada en la plataforma web a criterio del usuario, según rango de fecha personalizado, el día en curso, el día anterior, las últimas 24 horas o la última semana.

Strix Flotas permite la consulta de eventos a través de tres formas:

1. A través de la plataforma web. Donde todos los parámetros.

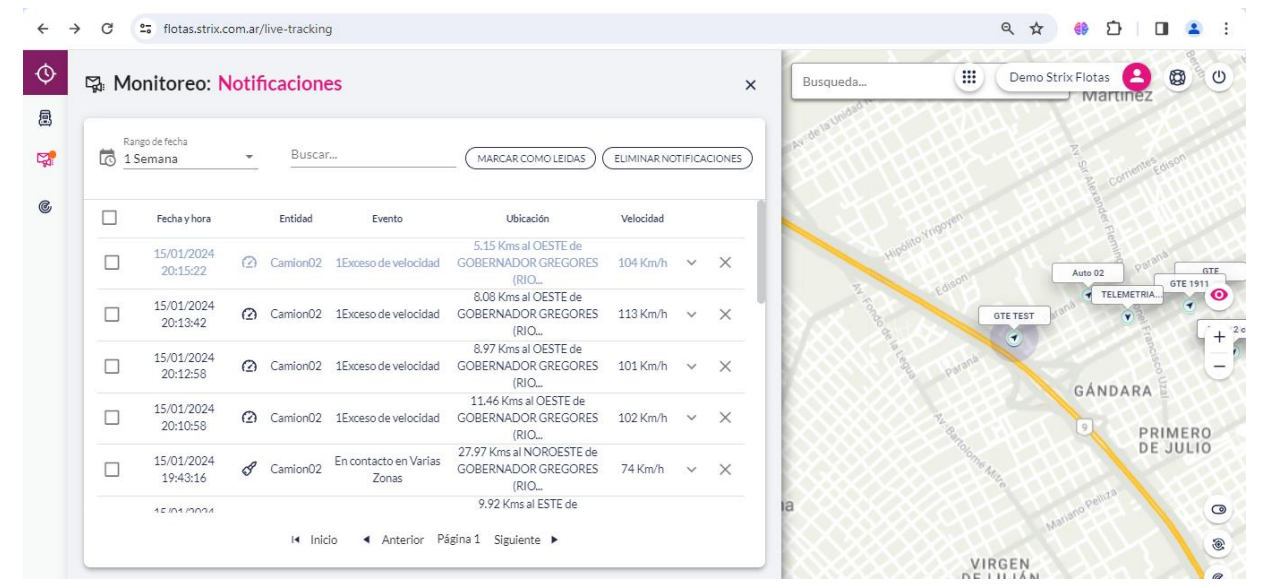

2. A través de la plataforma móvil, esta no permite configurar rangos de fecha de consulta.

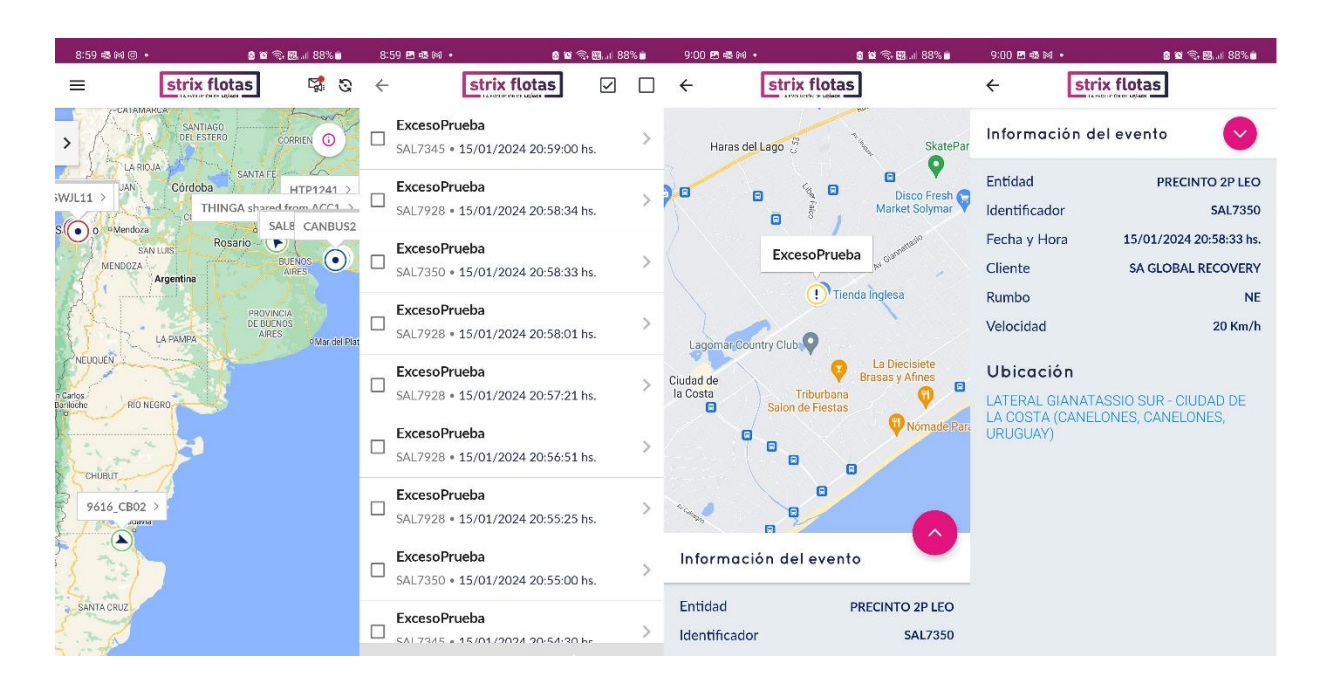

ix flotas

3. A través de correo electrónico.

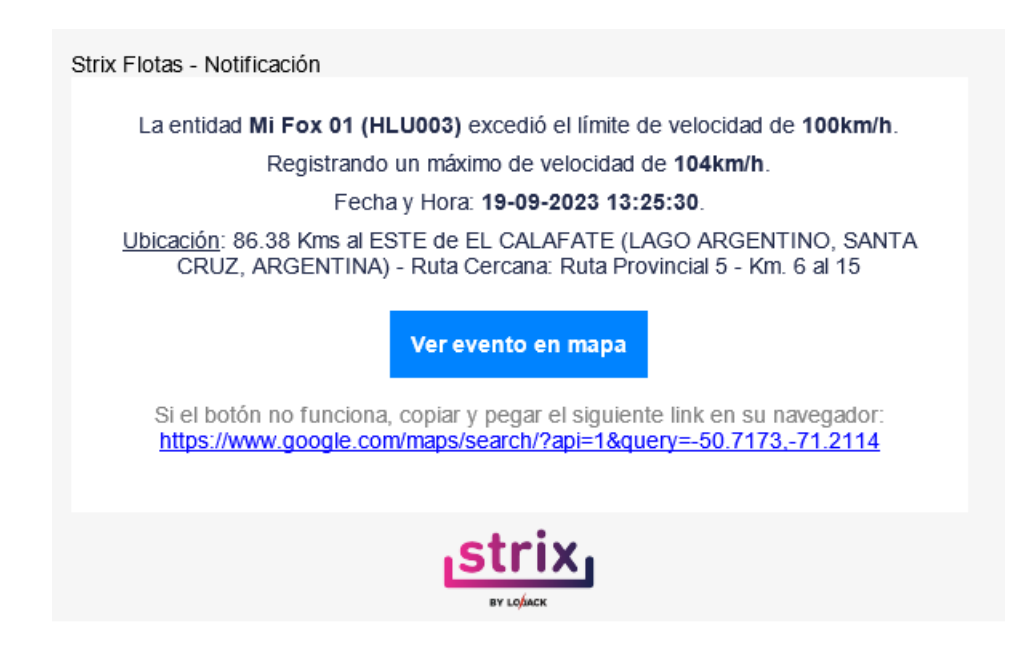

Los destinatarios deberán estar previamente configurados en la sección **Personas**, como Usuario Administrador o Usuario Monitoreo.

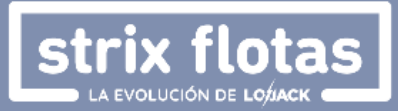

#### **3.3. ZONAS**

Las zonas son una superficie delimitada que controla un usuario administrador, en donde se podrá controlar distintos eventos. En esta sección se podrán visualizar las zonas con su respectivo nombre y las entidades que al momento de la consulta se encuentran en cada una de estas. Para agregar y editar zonas deberá dirigirse al Módulo de **Administración: Zonas**

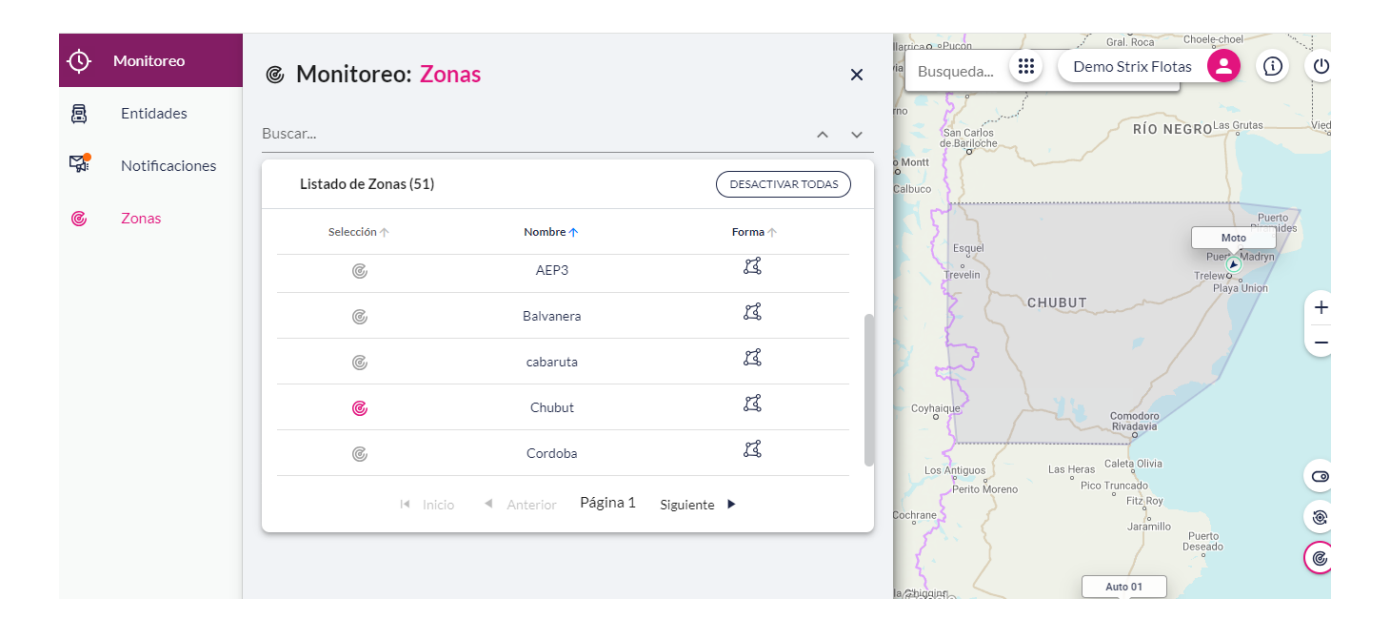

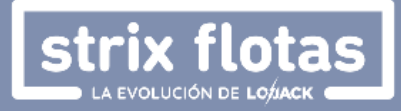

# <span id="page-37-0"></span>**4. Módulo de Informes**

#### **¿Qué tipo de informes existen?**

- Exceso de velocidad total o por zonas específicas
- Kilómetros recorridos y tiempo en movimiento
- Informe de control de zonas: entrada, salida y permanencia en zonas
- Informe de viajes: histórico de eventos y viajes realizados
- Detenciones: en general o en zonas específicas
- Consumo de combustible por kilómetros recorridos (opcional).

#### **¿Cómo se generan los informes?**

1. En la sección **Informes**, se deberá hacer clic en la opción **Nuevo,** allí aparecerá una ventana denominada **Generación de Informe** que contiene el menú de configuraciones.

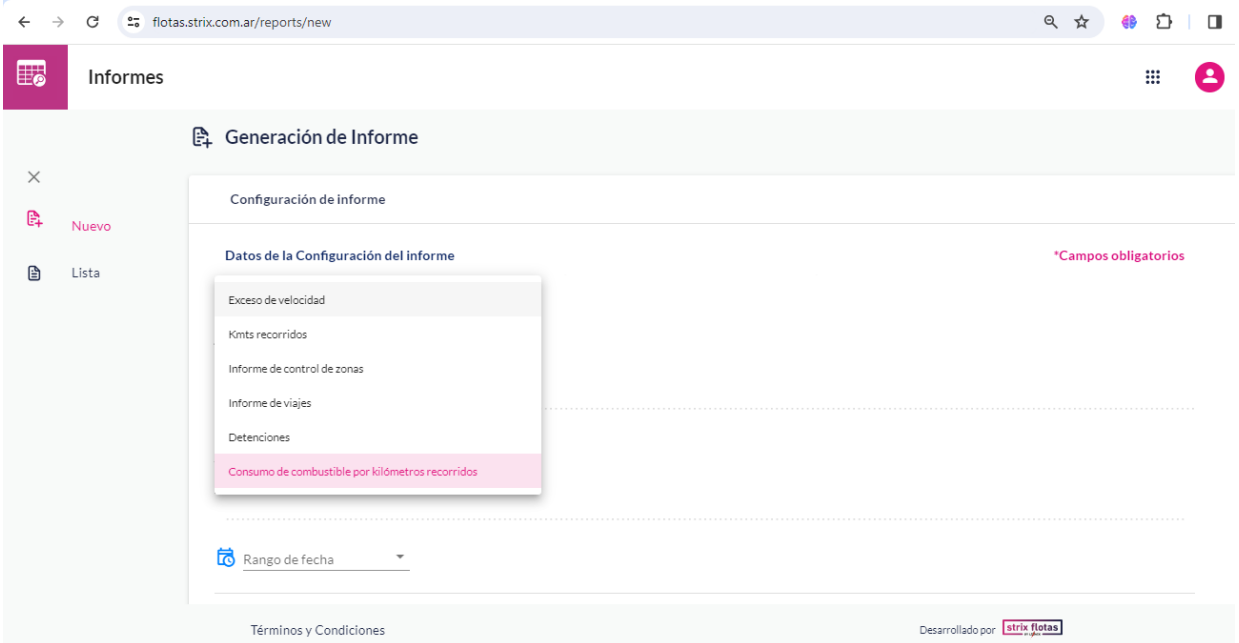

2. Completar los datos de la configuración del informe deseado: Tipo, Nombre, seleccionar la(s) entidad(es) sobre la(s) que se necesita el informe, otros datos de configuración según el tipo de informe y el rango de fechas (no podrá ser mayor a un mes).

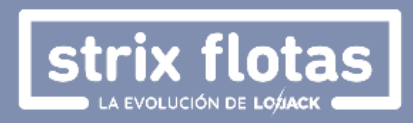

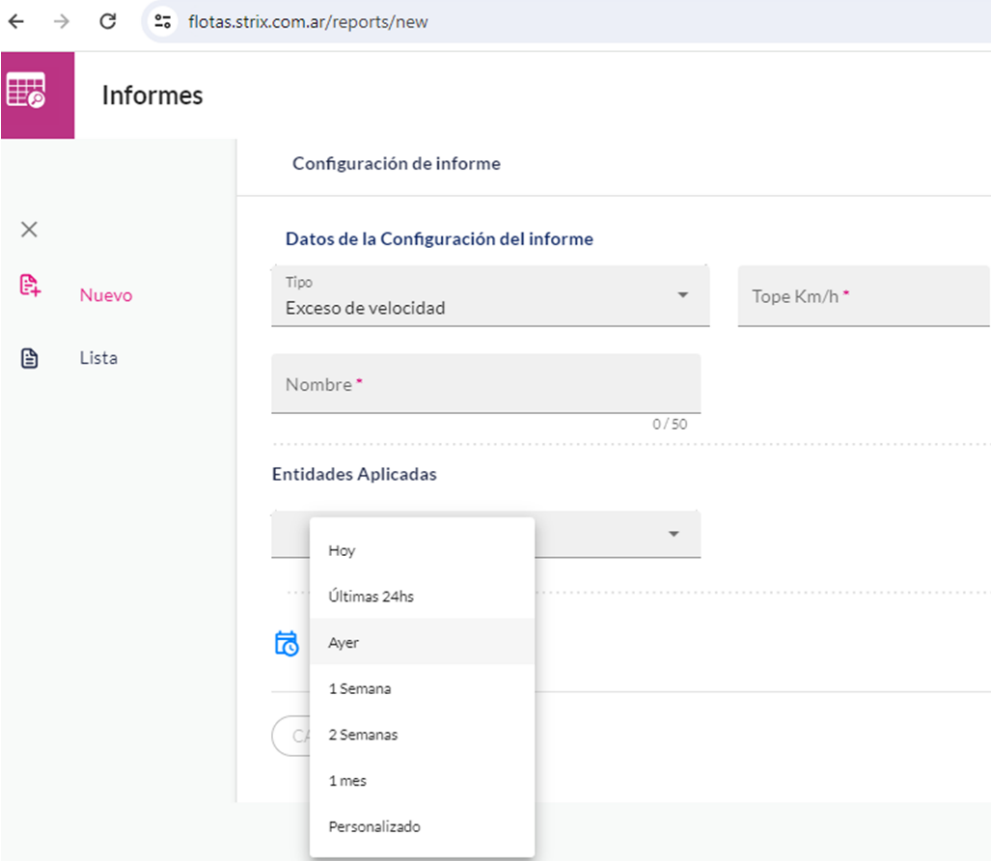

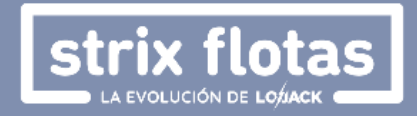

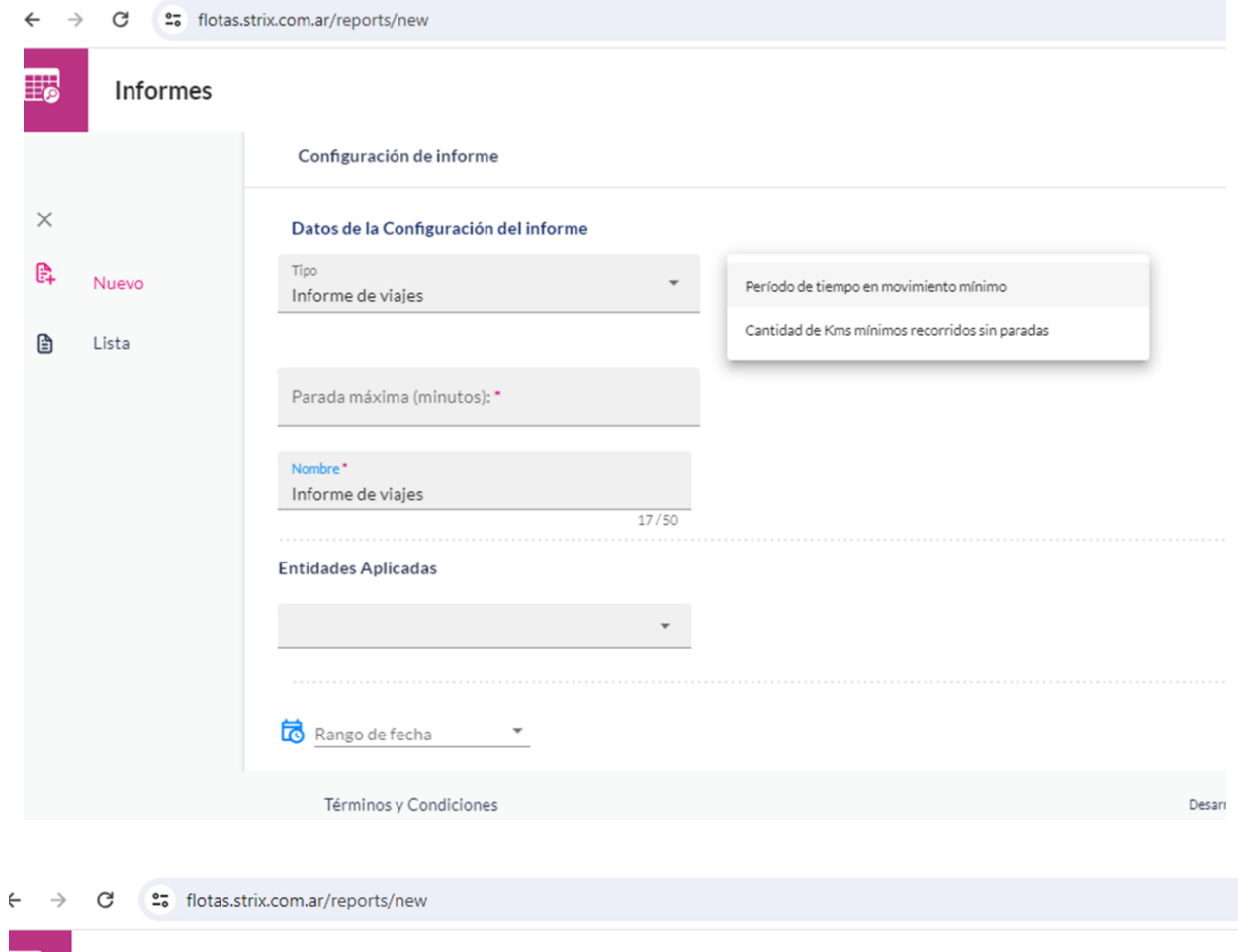

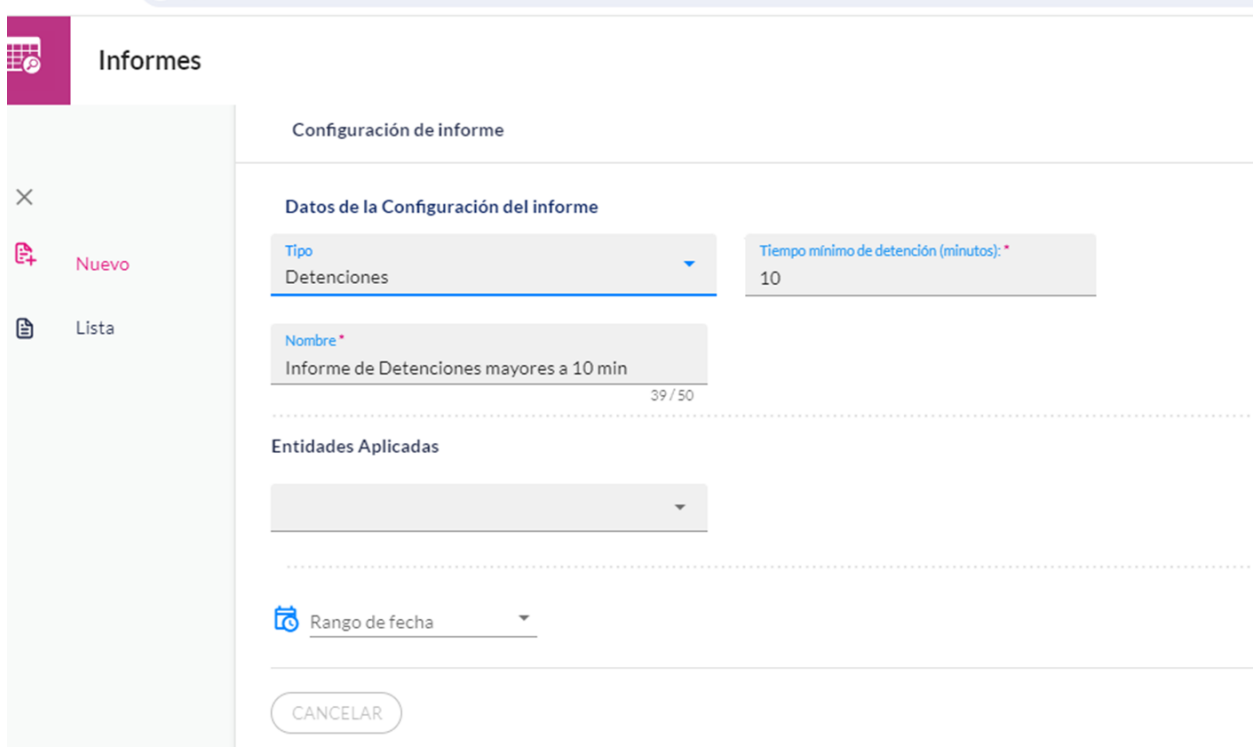

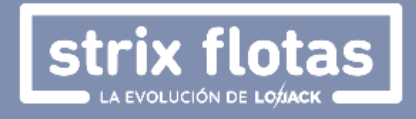

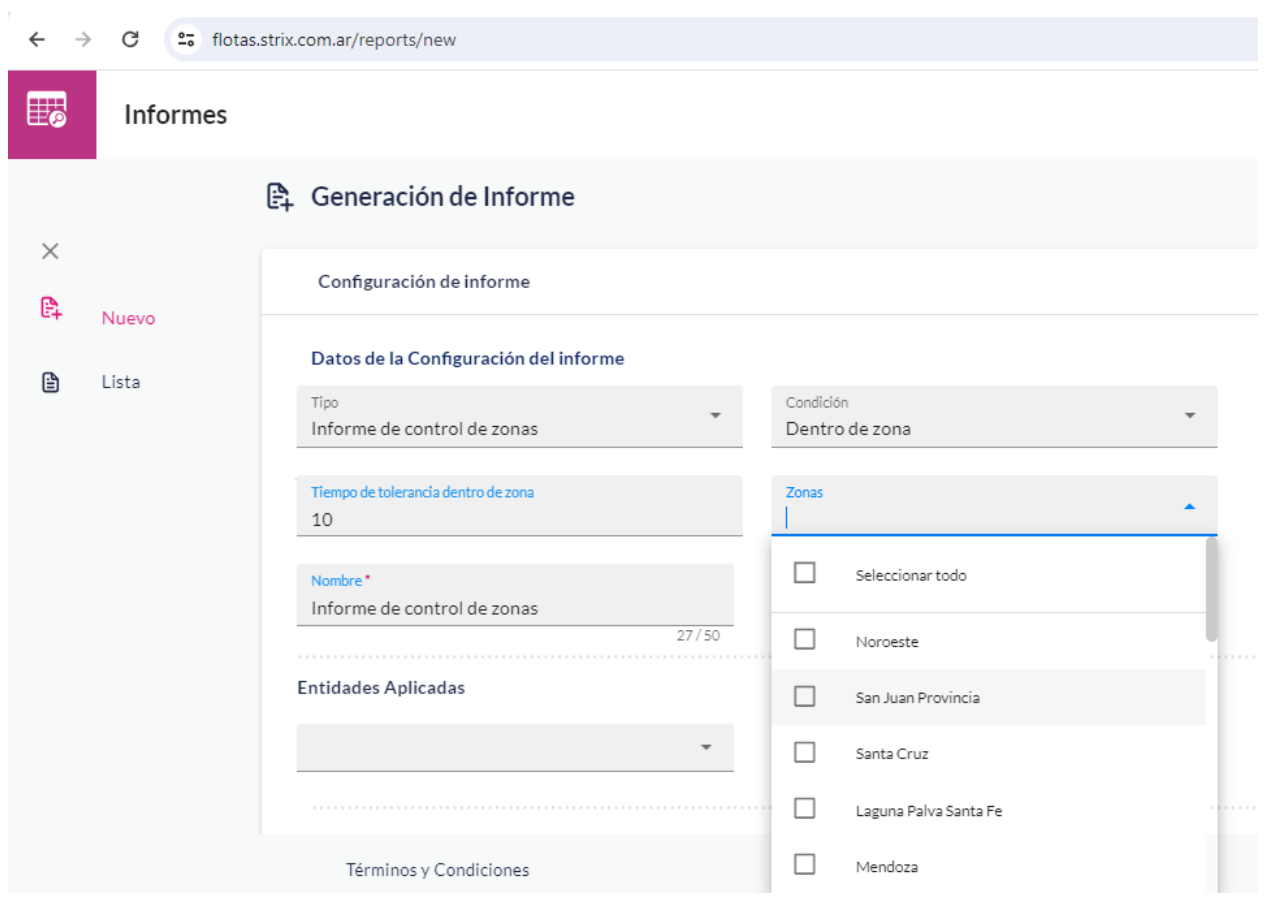

3. Hacer clic en **Obtener informe**

#### **¿Cómo visualizar y descargar los informes?**

- 1. En la sección **Informes**, se deberá hacer clic en la opción **Lista,** allí aparecerá una ventana denominada **Listado de Informes** que contiene toda la información. Cada fila contiene información relevante de los informes previamente configurados:
	- Fecha y hora de configuración
	- Intervalo de fechas de recopilación de datos
	- Entidades involucradas
	- Nombre del informe
	- Condiciones asociadas al informe
	- Estado del informe
	- Opción para ver, descargar o remover el informe.

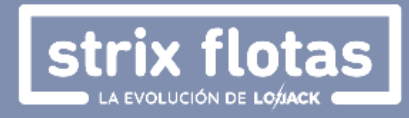

Los estados presentaran cuatro posibles opciones:

- **Verde:** Finalizado.
- **Verde sin relleno:** Sin datos a informar.
- **Azul**: En curso.
- **Rojo**: Error.

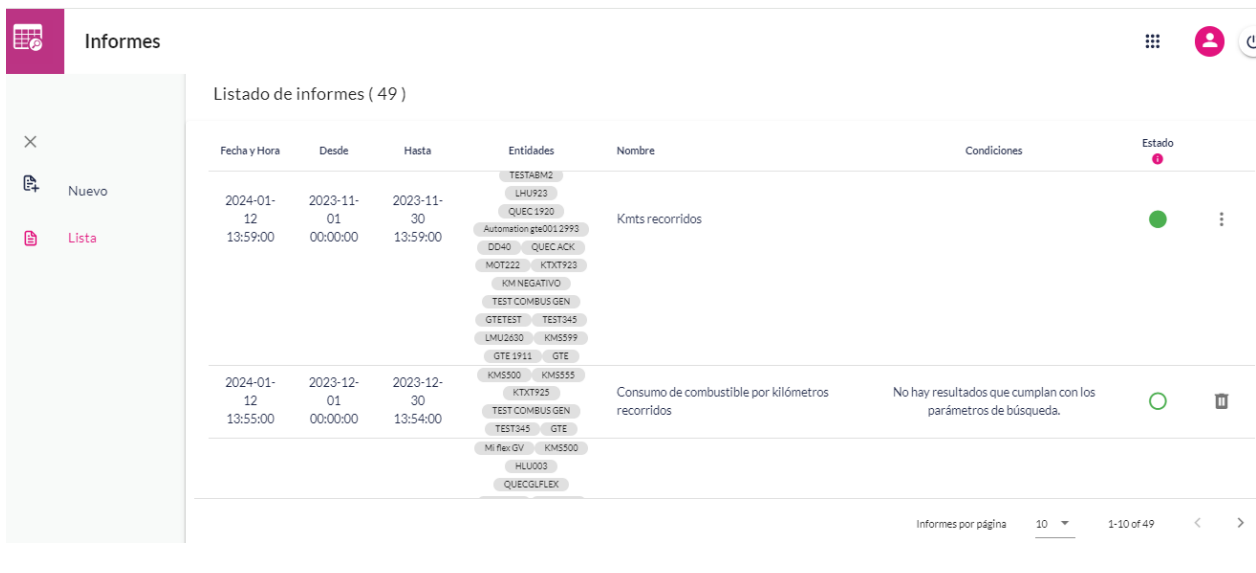

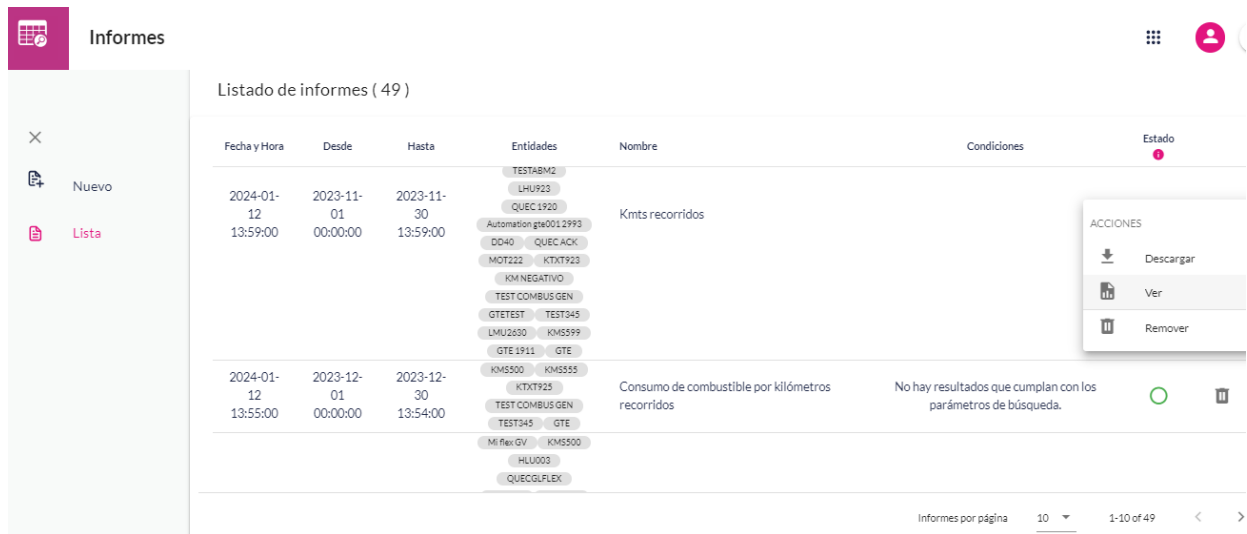

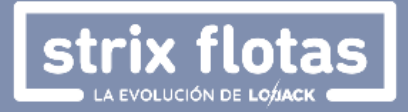

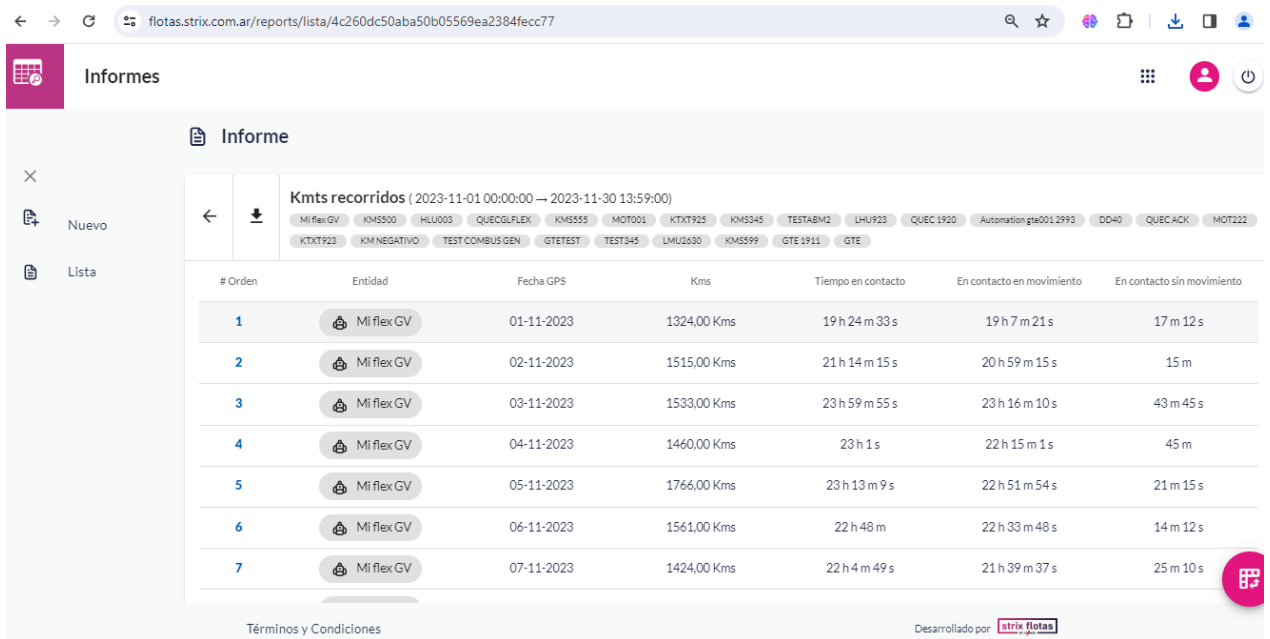

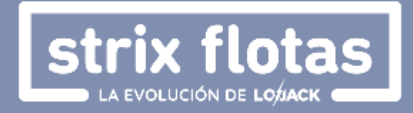

## <span id="page-43-0"></span>**5. Números de Teléfono Importantes (ARG)**

- Atención al cliente: 0810-777-8749
- Central de operaciones: 0800-333-3477
- En caso de robo: 0800-333-0911

**Strix Flotas** también se encuentra disponible en la App Store o en Google Play Store.

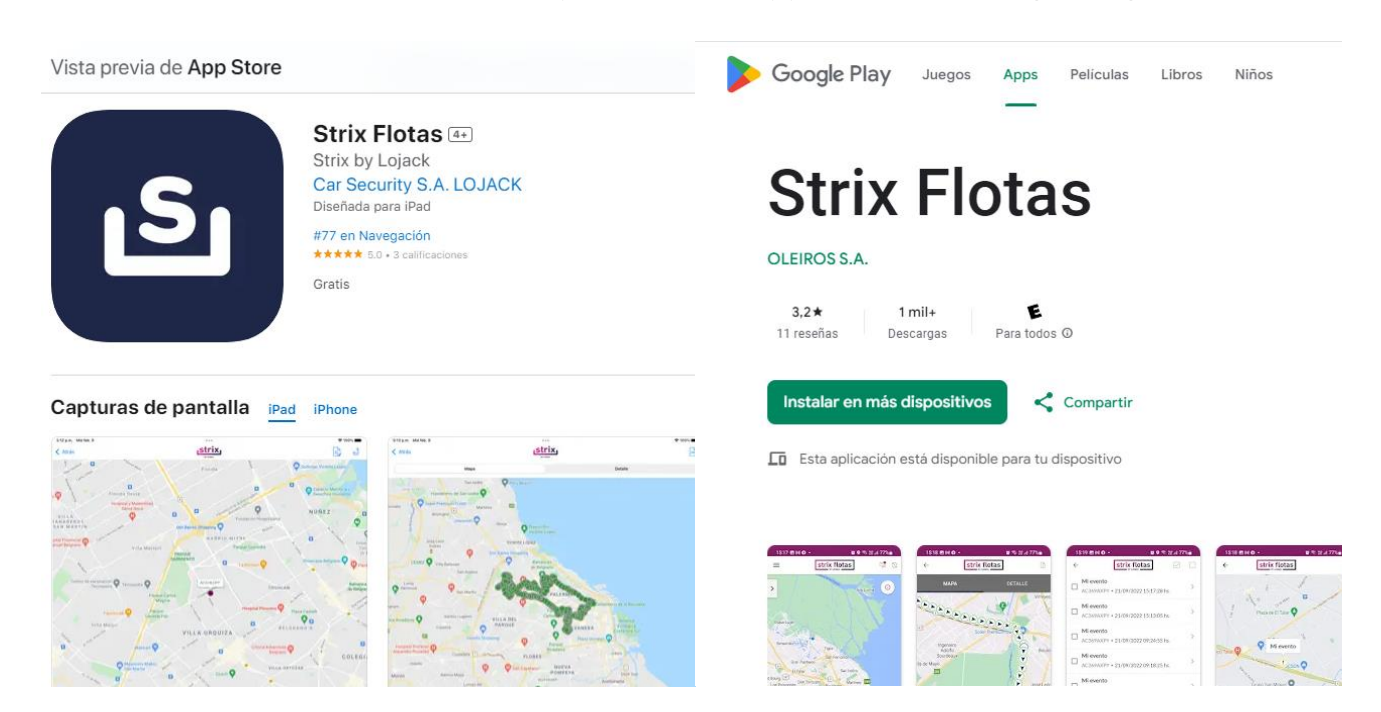

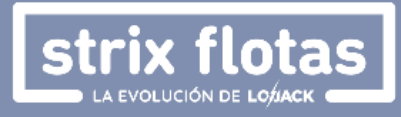